# **4. 학습 활동 등록하기**

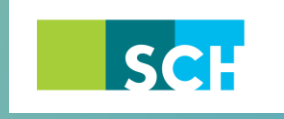

순천향대학교 SOON CHUN HYANG<br>UNIVERSITY

# **4. 학습 활동 등록하기**

강의실에 자료, 학습활동을 추가할 때 공통으로 진행하는 과정은 다음과 같습니다. 아래 모든 학습활동 및 강의자료 등록 시 동일한 방법으로 등록 페이지에 접속합니다.

① 강의실 우측 상단에 위치한 버튼을 클릭합니다.  $\overline{a}$  강의 개요 또는 해당하는 주차의  $\overline{a}$  <del>개료</del>및활동추가 <sub>를</sub> 클릭합니다.

③ 원하는 학습활동/학습자료를 클릭하여 다음 페이지로 이동합니다.

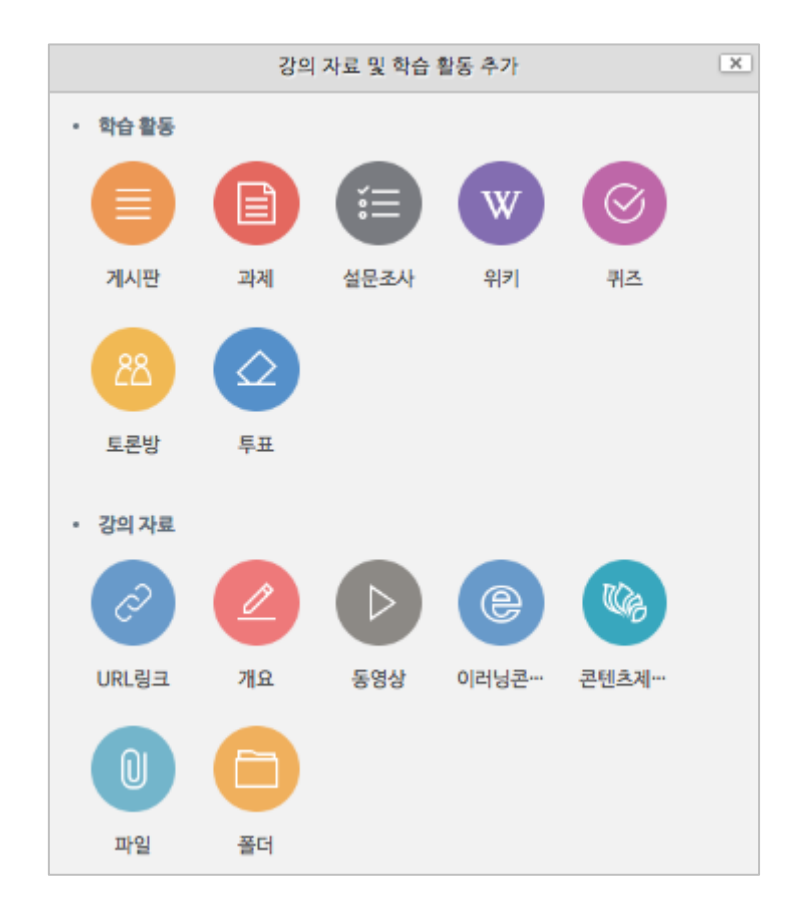

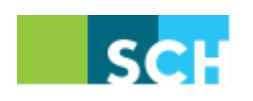

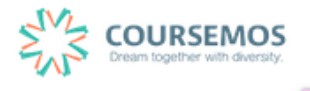

## **4.1 과제**

이번 장에서는 과제 기능을 소개합니다. 진행 과정은 앞에서 살펴본 강의자료 및 학습활동 추가 방법과 동일합니다.

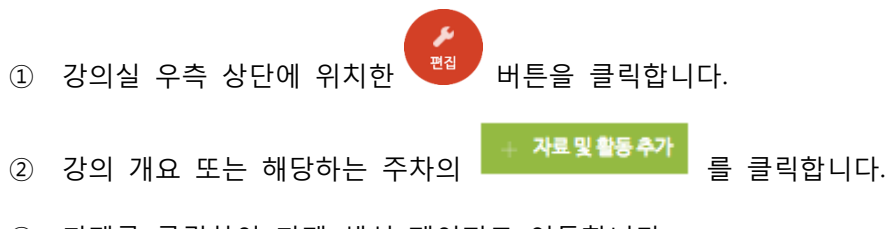

③ 과제를 클릭하여 과제 생성 페이지로 이동합니다.

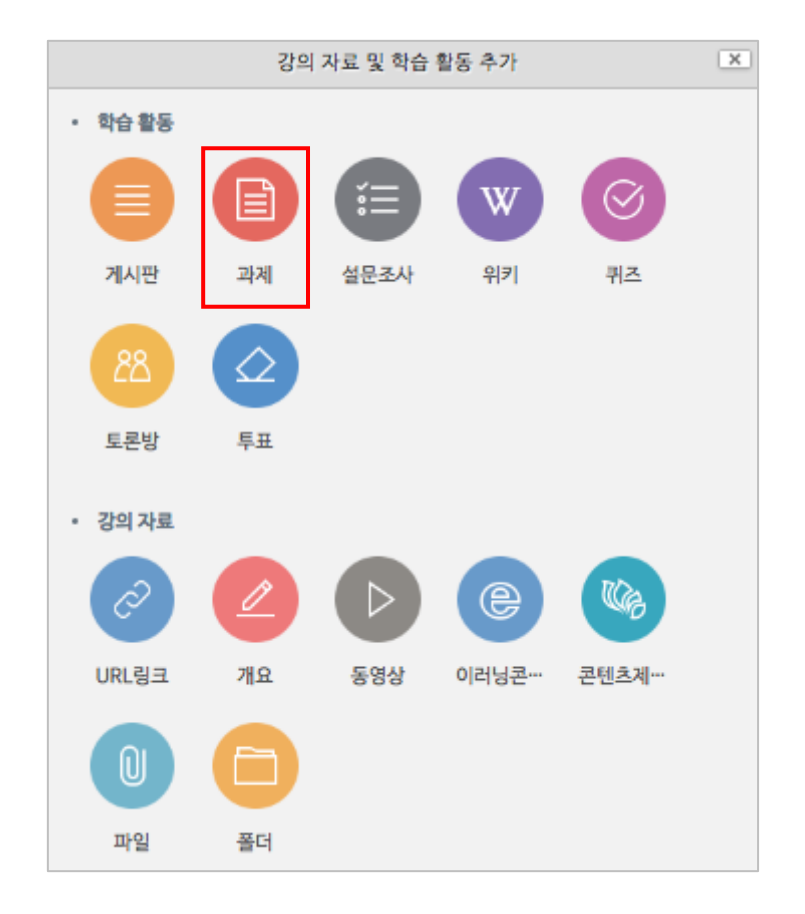

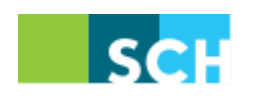

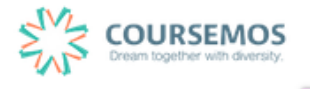

#### 4.1.1 **과제 출제하기**

① 과제의 제목을 입력한 후, 설명 란에 해당 과제의 주제, 제출 방식 등 학습자가 참고할 사항을 작성합니다.

지정된 양식에 과제를 작성하여 제출하는 경우 첨부파일을 등록할 수 있습니다.

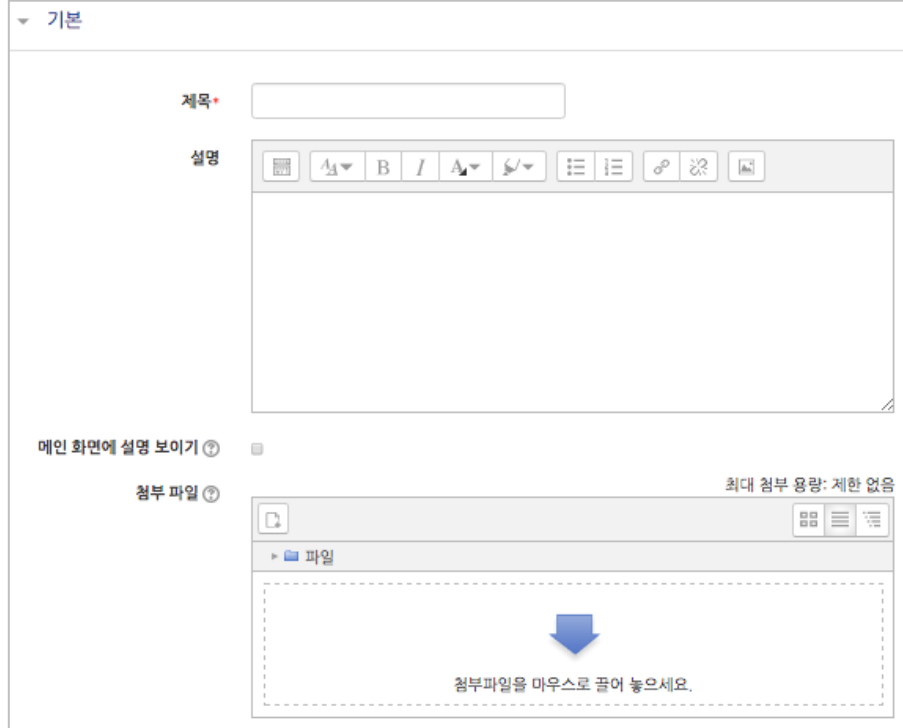

- ② 과제의 제출 기한을 설정합니다.
	- 마감 일시: 이후에 제출된 과제에는 '늦음' 표시가 되지만, 제출이 가능합니다.
	- 제출 차단: 설정한 일시부터 학습자는 과제를 제출할 수 없습니다.

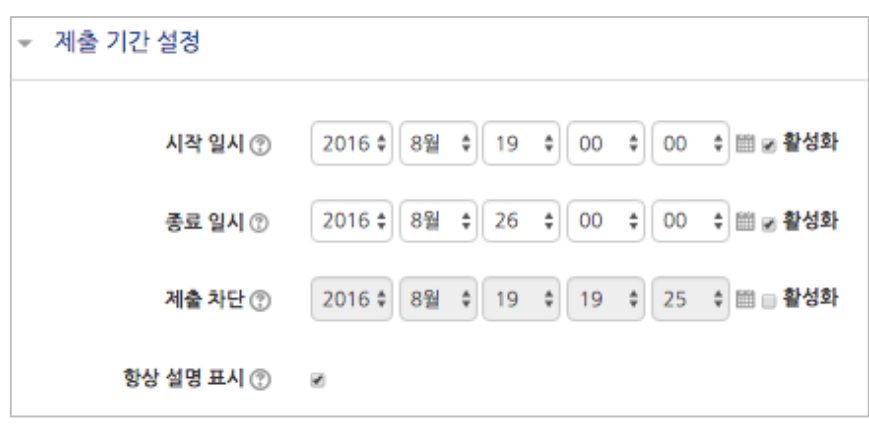

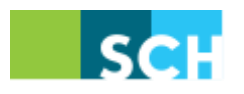

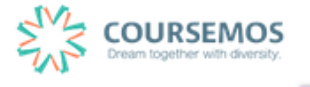

③ 과제 수행에 대한 성적을 설정합니다. 해당 과제의 만점을 '최대 점수'에 입력하세요.

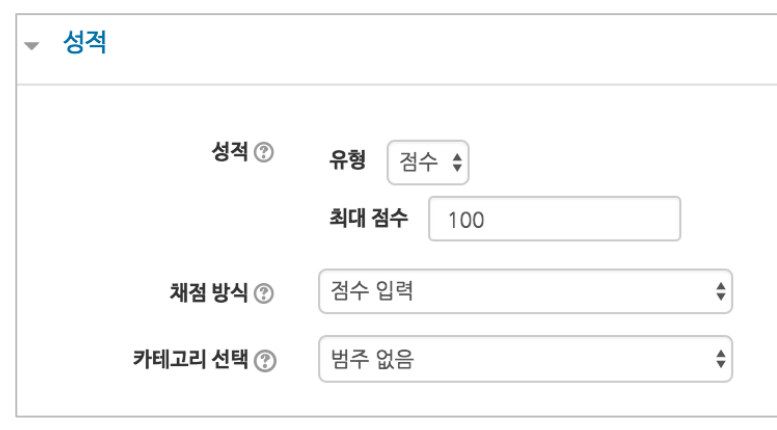

④ 버튼을 클릭하면 과제 출제가 완료되며, 출제한 과제 화면을 바로 확인할 수 있습니다.

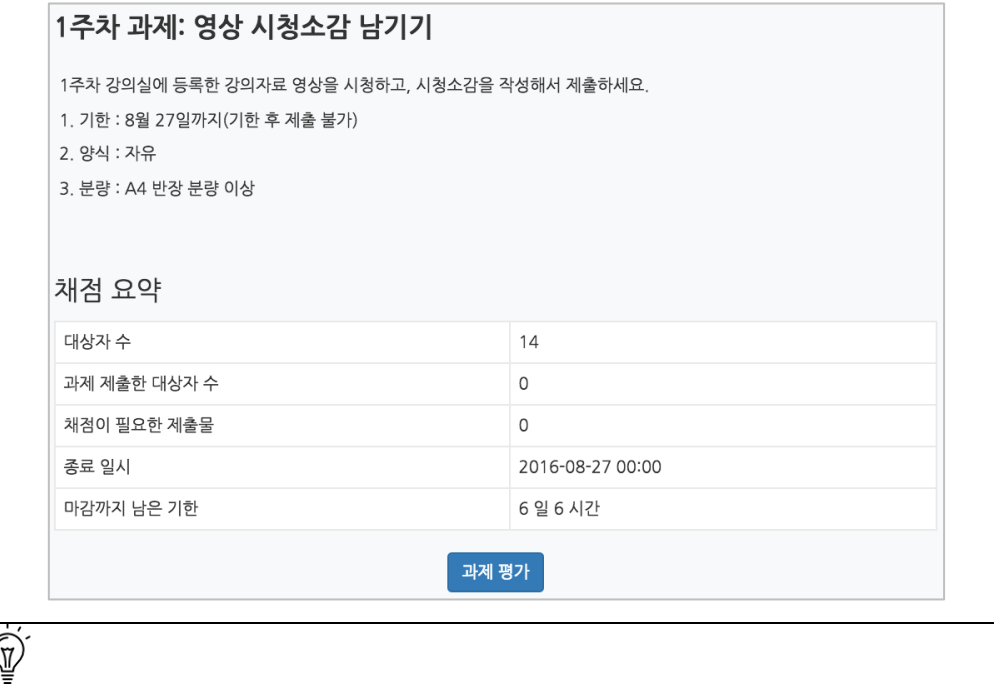

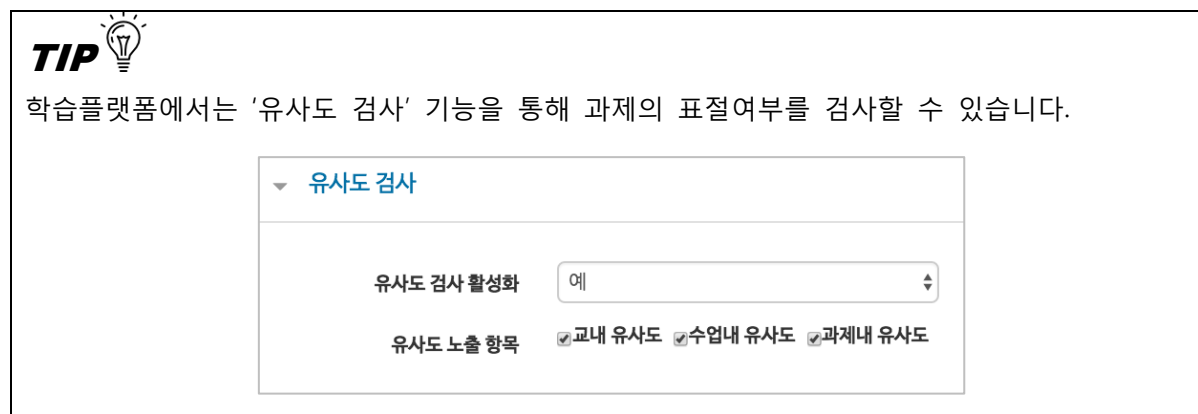

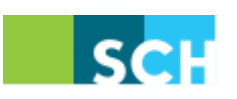

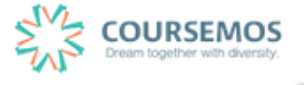

# 4.1.2 **과제 채점하기**

① 과제를 채점하기 위해, 해당 과제 아이콘을 클릭합니다.

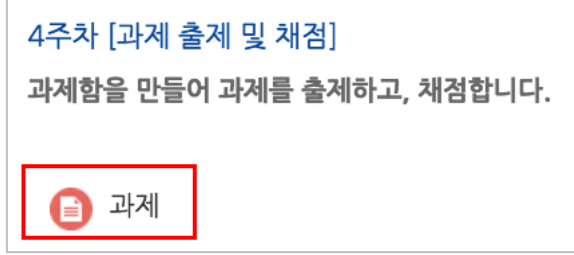

② 학습자들의 과제 제출 현황을 확인하고, <mark>과제평가</mark> 버튼을 클릭합니다.

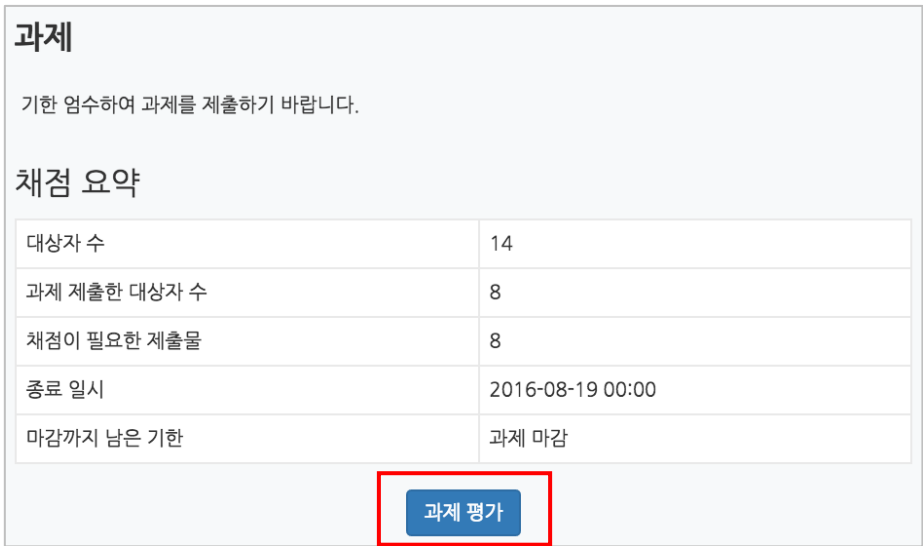

③ 학습자 별 과제 제출상태 및 제출한 과제파일 다운로드가 가능합니다.

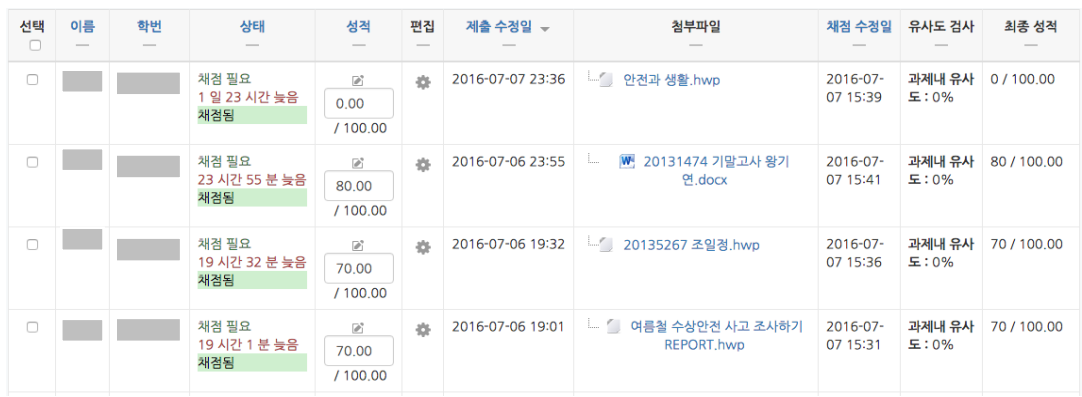

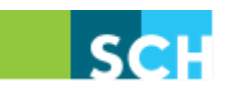

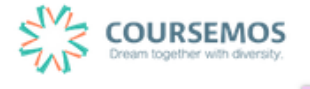

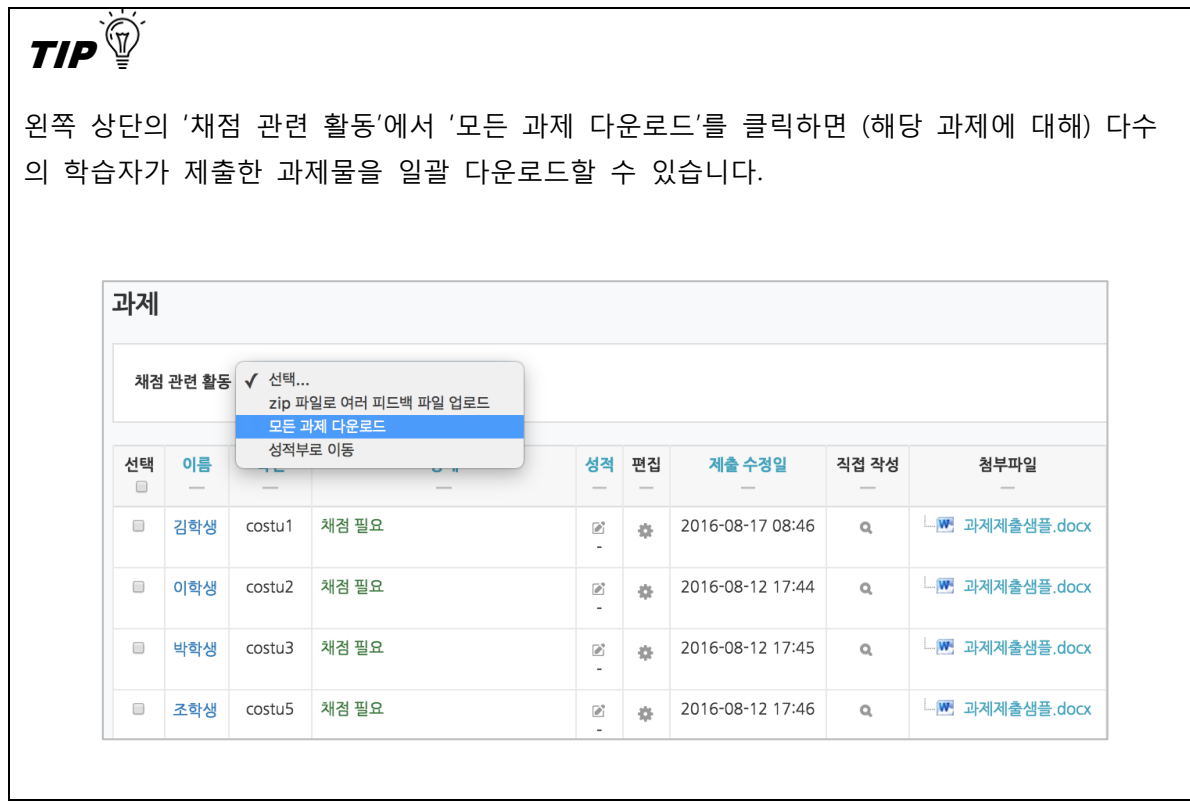

④ 과제물 평가 후, 학습자 목록의 '성적' 열에서 빈 칸에 평가점수를 입력하고 Enter 를 누르세요.

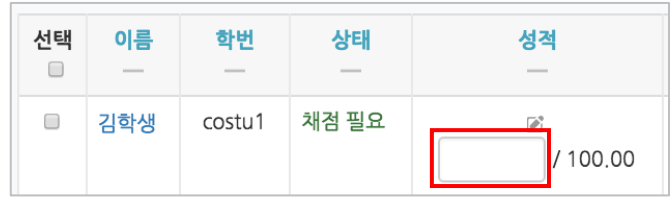

 $(5)$   $\frac{1}{4}$  버튼을 클릭합니다.

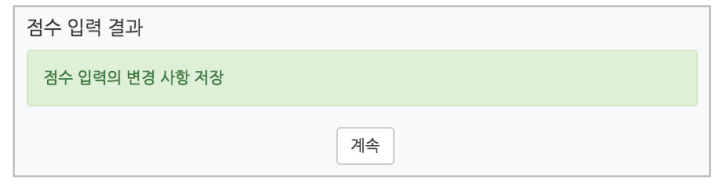

⑥ 채점이 완료되었습니다.

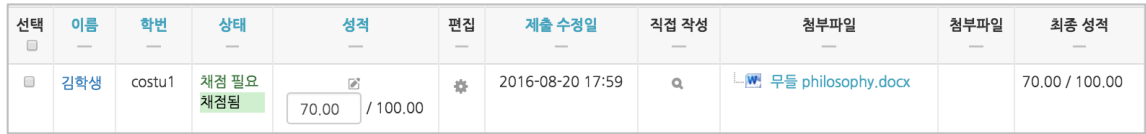

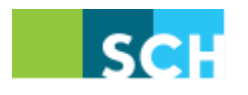

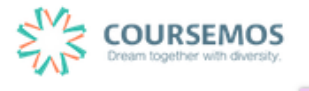

## **4.2 시험**

이번 장에서는 시험 기능을 소개합니다. 시험 기능을 이용해 간단한 퀴즈부터 주차 별 형성평가, 중간/기말고사 등 다양한 평가활동에 활용할 수 있습니다.

#### 4.2.1 **문제 등록하기(문제은행)**

문제은행에 문제를 등록하면, 다음 학기/연도의 동일 과목 또는 분반에서 동일한 시험을 제출해야 하는 경우 재차 문제를 입력할 필요 없이 1 회 등록으로 재사용이 가능합니다.

① 강의실 좌측 '강의실 홈' > '기타 관리' > '문제은행'을 선택합니다.

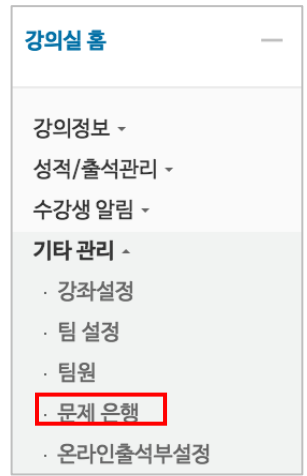

② 버튼을 클릭합니다.

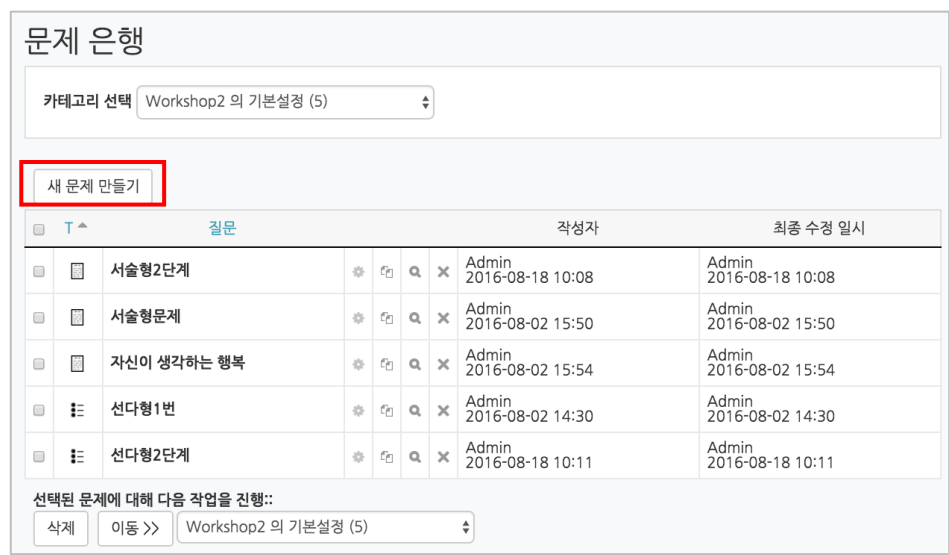

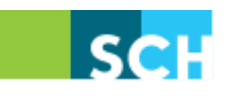

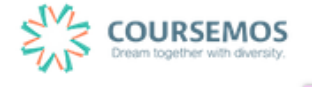

```
③ 추가할 문제의 유형을 선택한 후 <sup>- 추가</sup> - 를 클릭합니다.
```
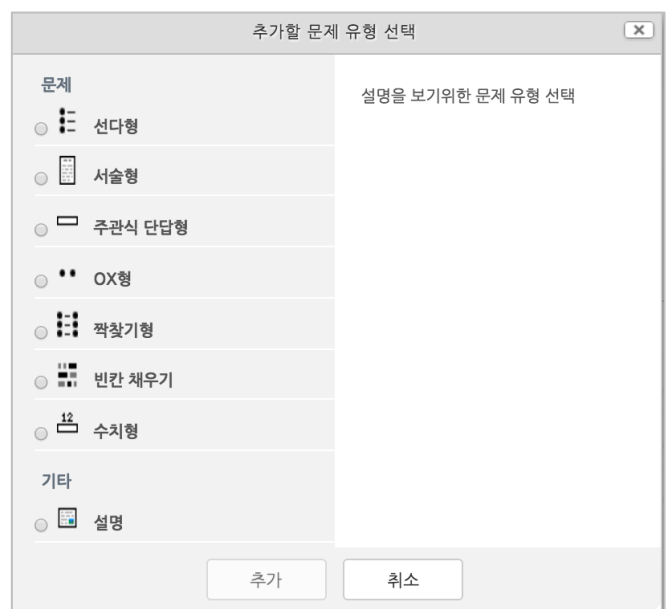

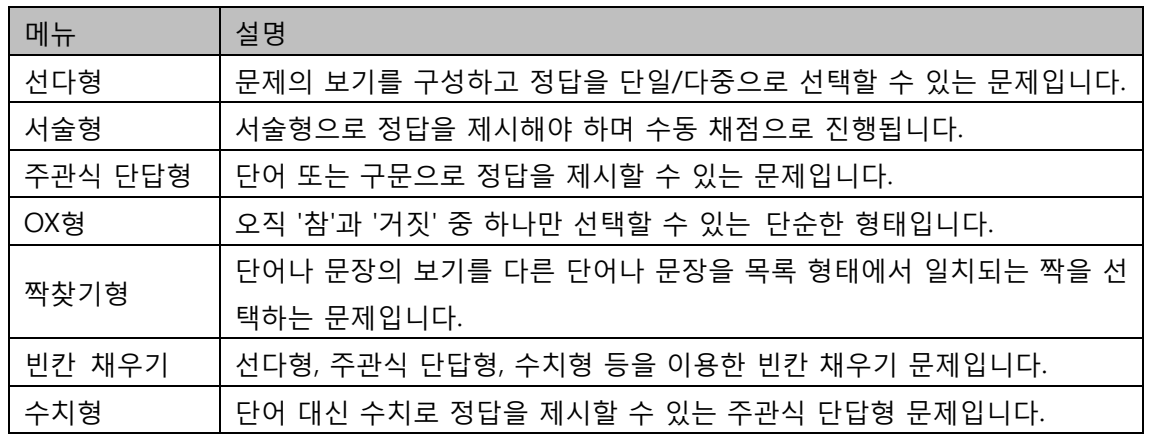

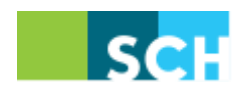

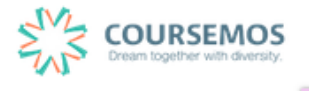

④ 문제를 추가합니다.

여기서는 객관식 유형의 문제인 '선다형' 문제 출제 방법을 소개합니다.

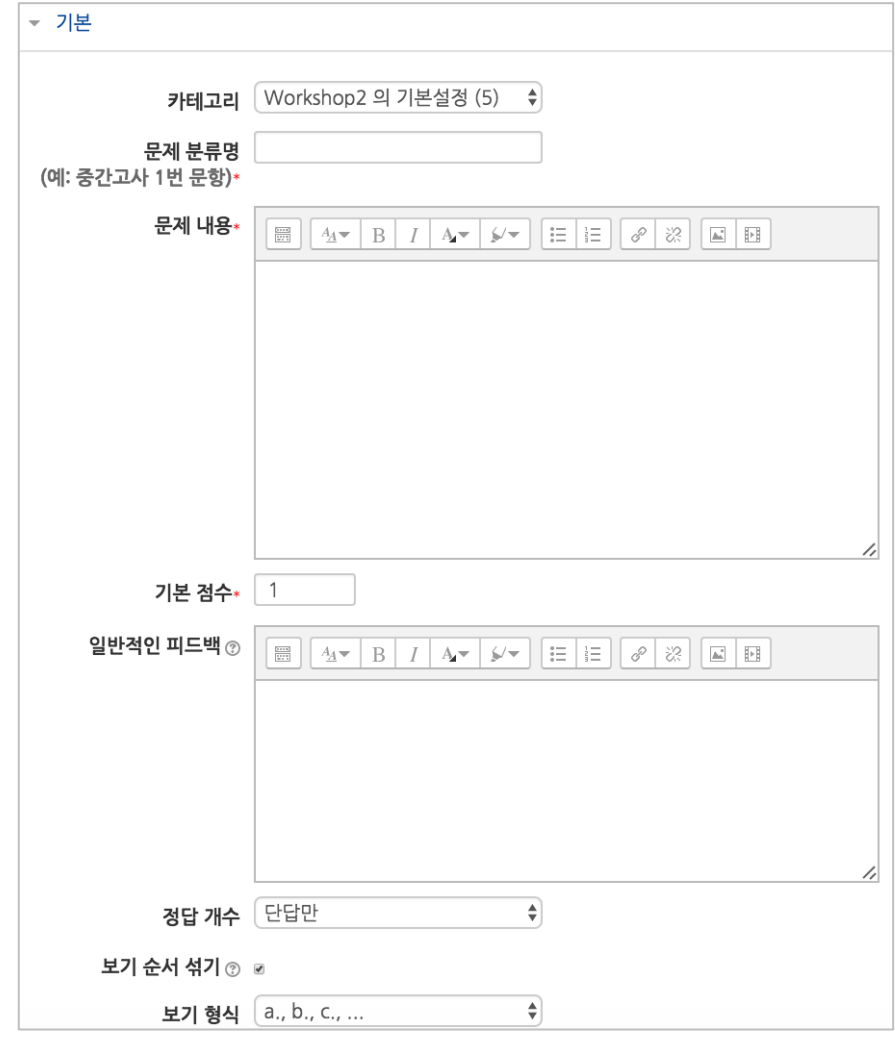

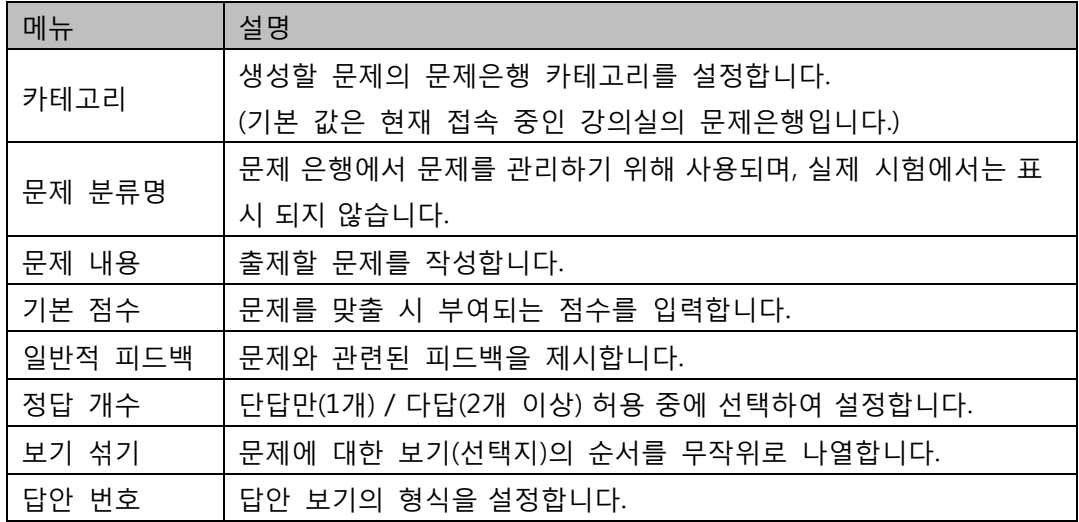

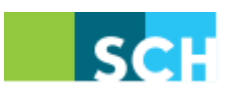

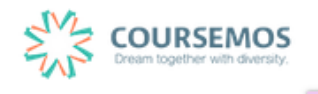

⑤ 선다형 문제의 경우 정답을 포함한 다수의 보기를 작성합니다.

[성적] 항목에서 정답일 경우 성적을 100%, 오답일 경우 성적 없음으로 설정합니다. 문제를 풀 경우 정답 여부에 맞는 피드백을 작성합니다.

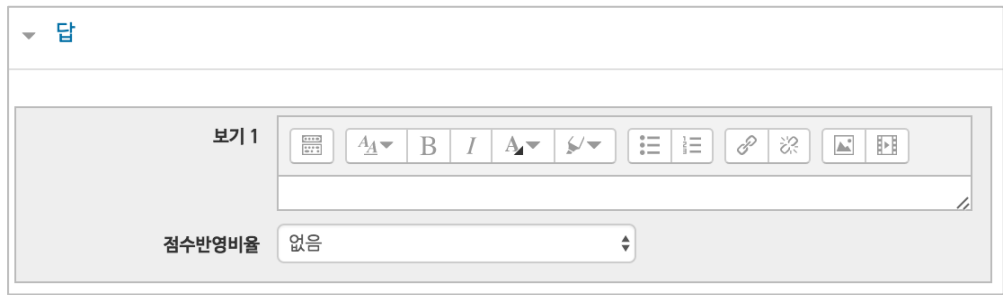

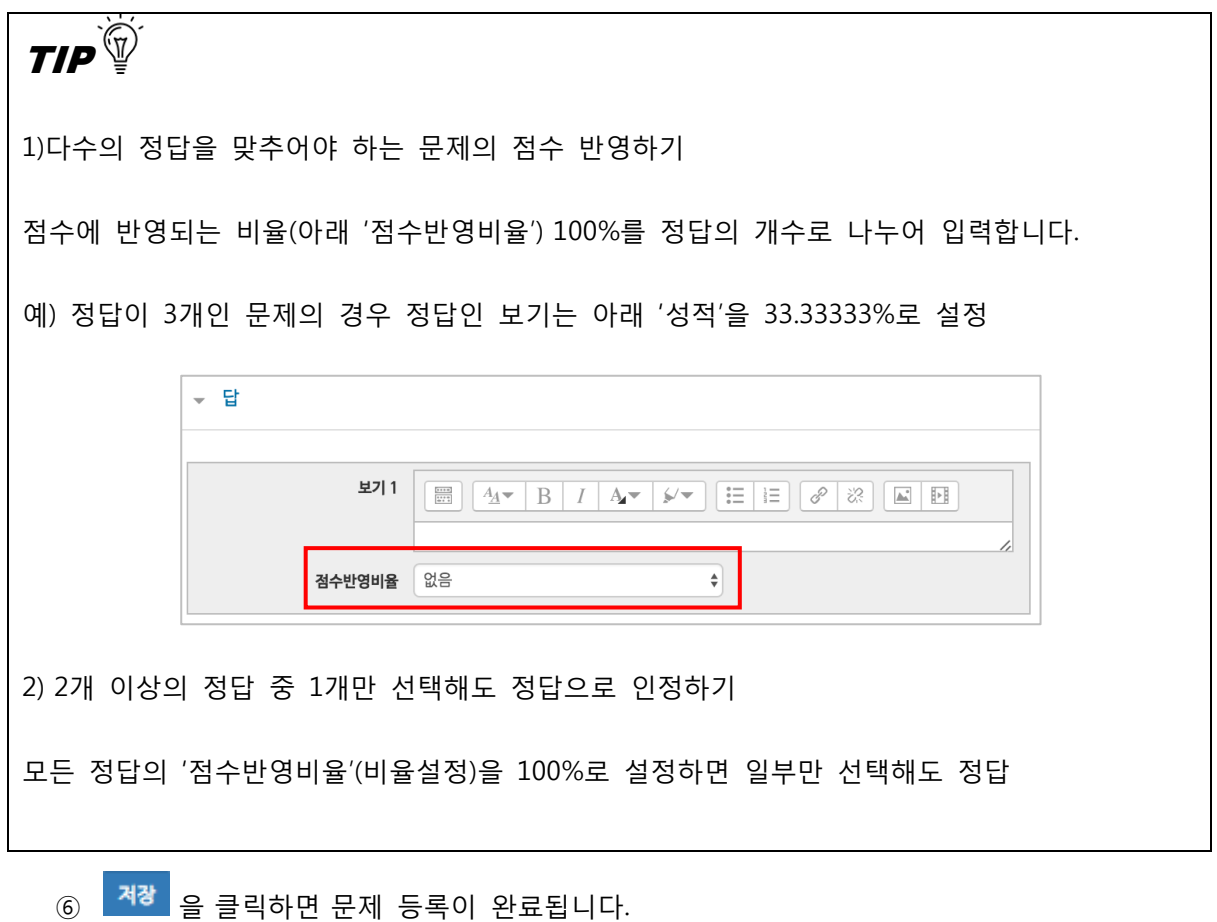

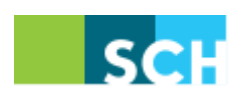

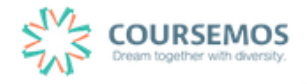

#### 4.2.2 **다양한 문제 유형**

#### 4.2.2.1 **선다형**

제시되는 복수의 보기 가운데 정답을 선택하는 문제 유형으로, 단답형(1 개의 답만 존재)과 다답형(복수응답, 2 개 이상의 답이 존재)으로 분류됩니다.

① 문제의 카테고리와 문항을 기입합니다.

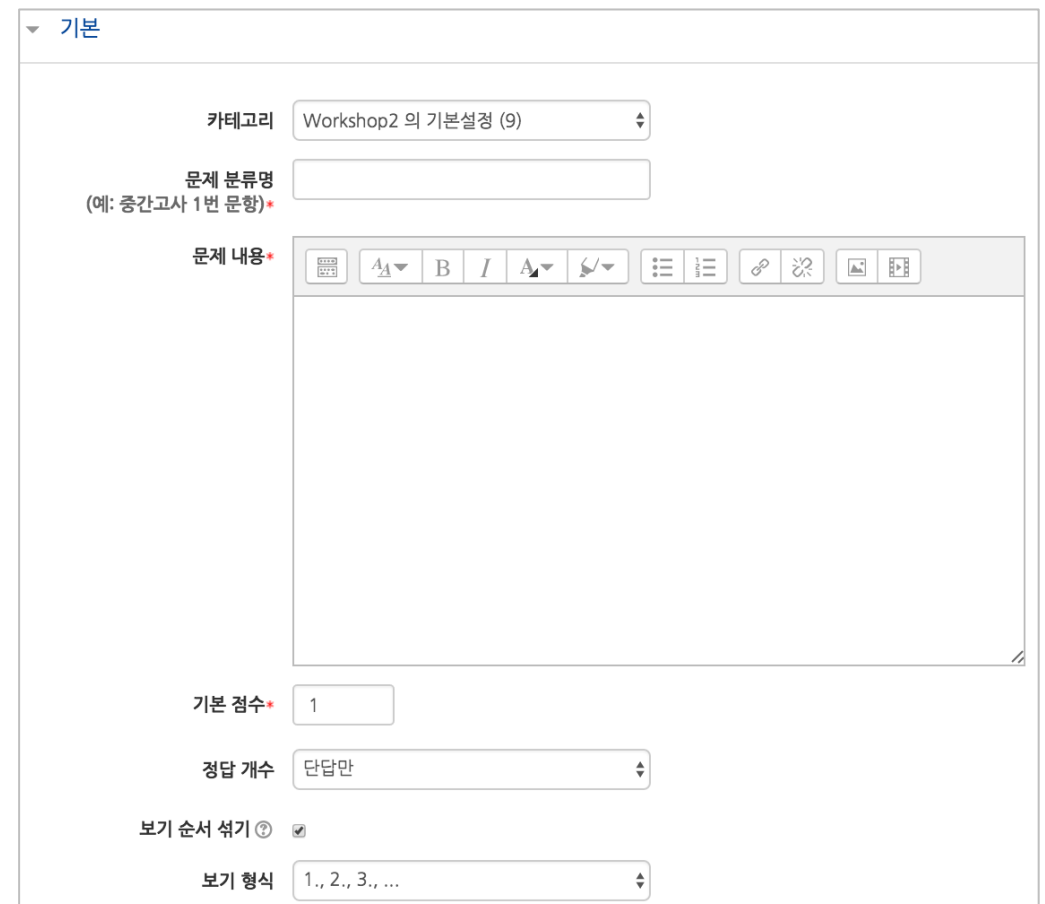

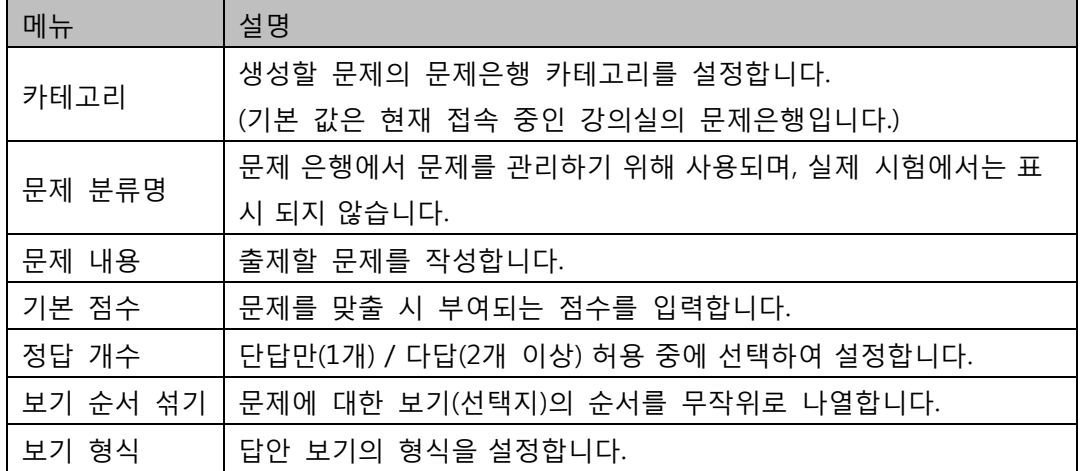

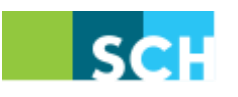

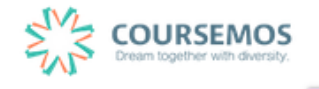

② 정답을 포함한 다수의 보기를 작성합니다.

[성적] 항목에서 정답일 경우 성적을 100%, 오답일 경우 성적 없음으로 설정합니다. 문제를 풀 경우 정답 여부에 맞는 피드백을 작성합니다.

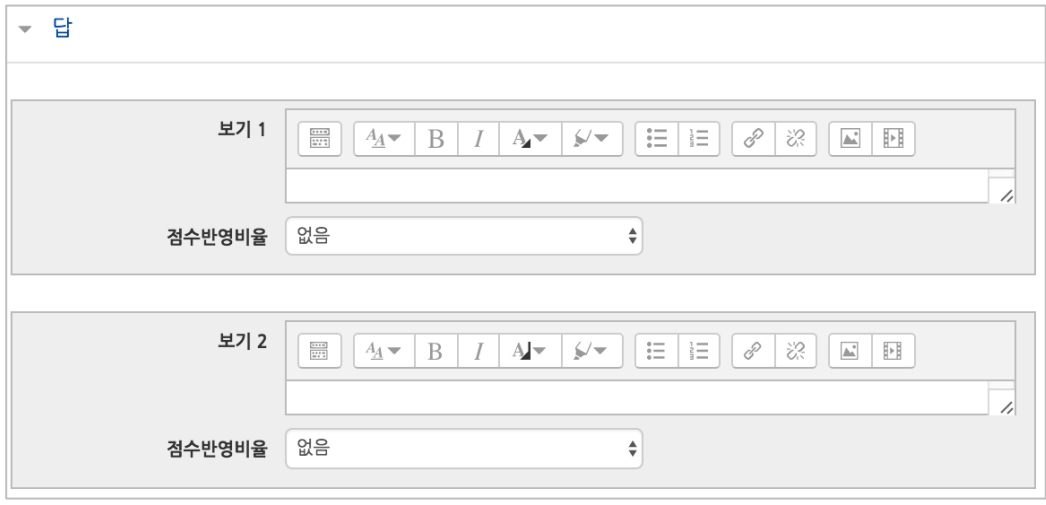

③ 2 회 이상 시험 응시를 허용하는 경우, 1 차 응시에서 정답을 맞추지 못한 문제를 다시 응시할 때 감점여부를 설정할 수 있습니다. 이 경우, 퀴즈 추가 시 응시 가능횟수를 2 회 이상으로 설정해야 합니다.

(4.2.3 퀴즈 추가하기를 참고하시기 바랍니다.)

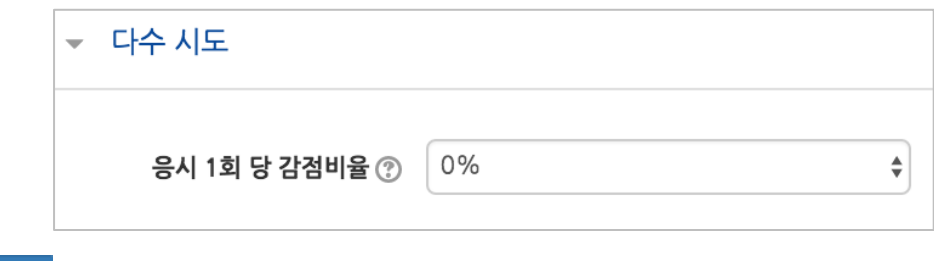

④ 버튼을 클릭하면 문제 생성이 완료됩니다.

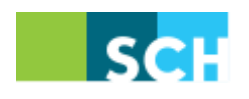

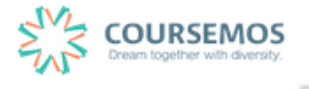

4.2.2.2 **서술형**

문제에 대해 에세이 형식으로 답변을 작성, 제출하는 문제의 유형입니다.

해당 유형은 학습자 개인의 의견 등 장문의 글로 답안이 제출되기 때문에, 교수자 또는 채점자를 통한 수동 채점으로 채점이 진행됩니다.(자동 채점은 지원되지 않습니다.)

① 문제의 카테고리와 문항을 기입합니다.

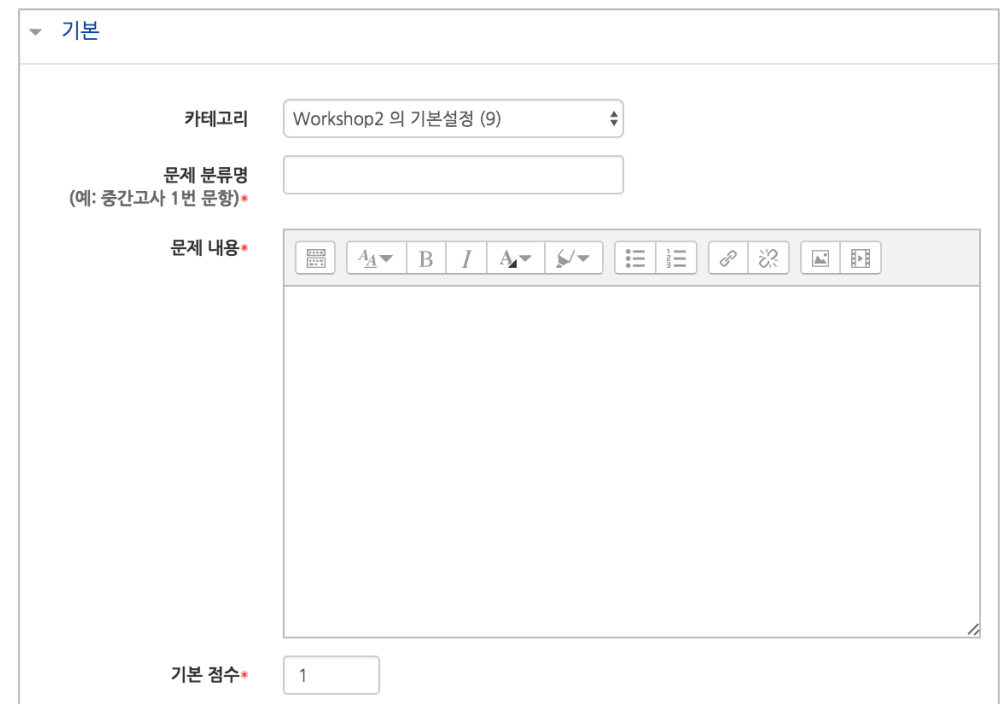

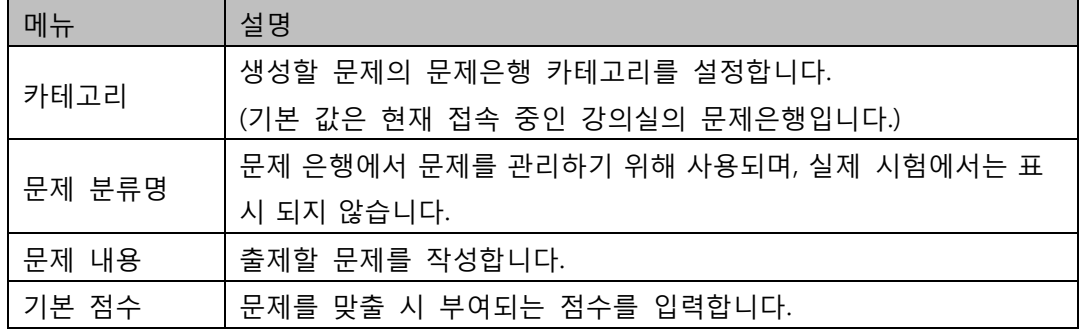

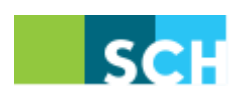

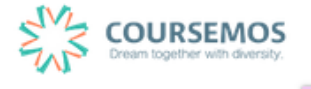

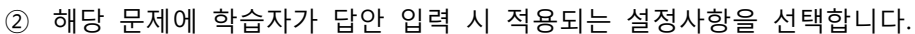

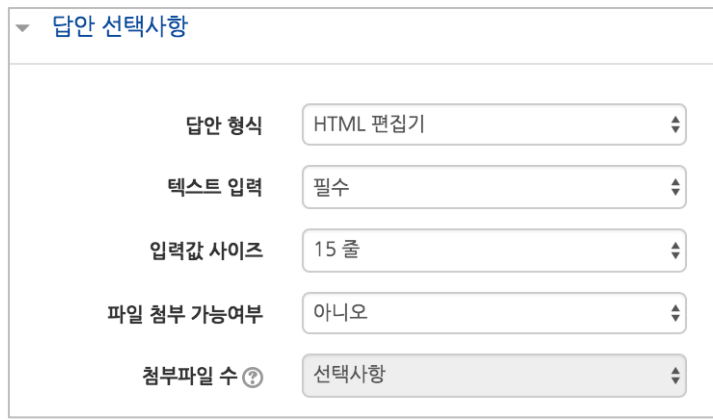

③ 답안 작성 시 공통으로 적용되는 양식(템플릿, 주제 등 학습자의 답안 작성 화면에 표시할 사항)을 기입합니다.

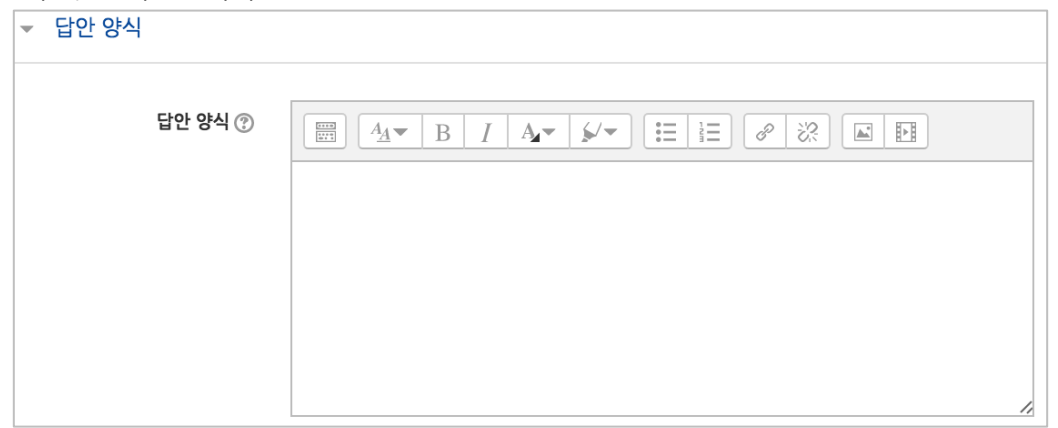

④ 버튼을 클릭하면 문제 생성이 완료됩니다.

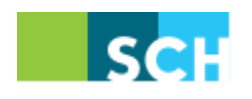

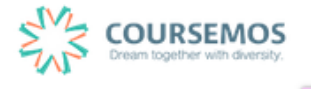

#### 4.2.2.3 **주관식 단답형**

텍스트 또는 이미지로 출제된 문제에 대해 단어 또는 문구 수준의 짧은 답을 제출하는 문제 유형 입니다. 학습자가 제출한 답안이 정답에 얼마나 가까운지를 가늠하는 정확도에 따라 답안의 점수 배점을 달리할 수 있습니다.

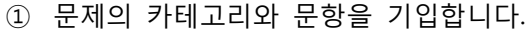

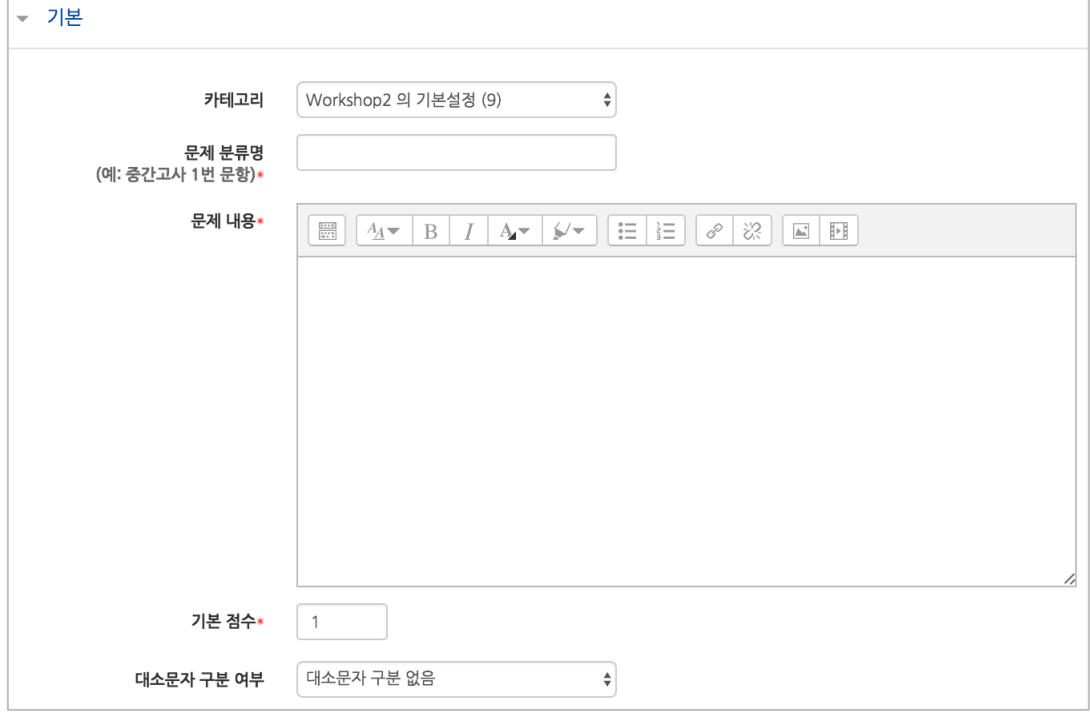

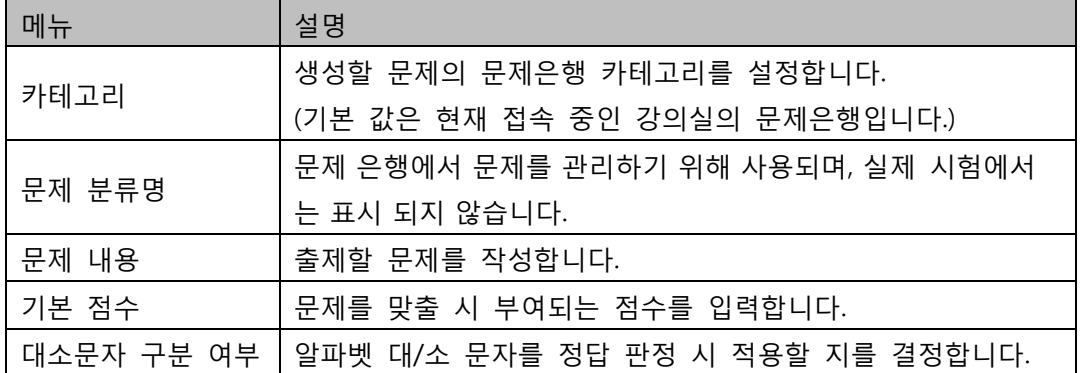

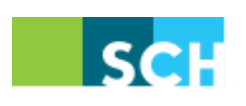

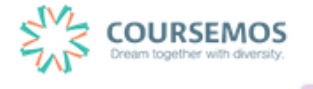

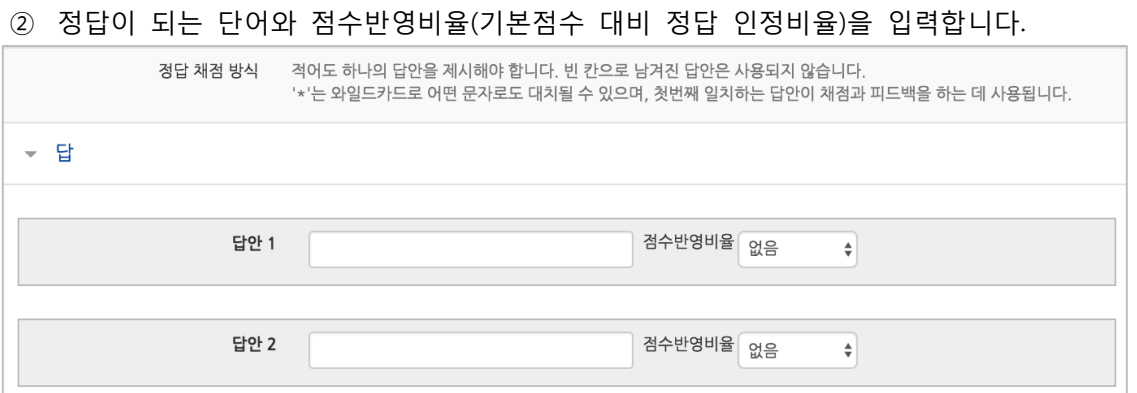

③ 2 회 이상 시험 응시를 허용하는 경우, 1 차 응시에서 정답을 맞추지 못한 문제를 다시 응시할 때 감점여부를 설정할 수 있습니다.

이 경우, 퀴즈 추가 시 응시 가능횟수를 2 회 이상으로 설정해야 합니다. (4.2.3 퀴즈 추가하기를 참고하시기 바랍니다.)

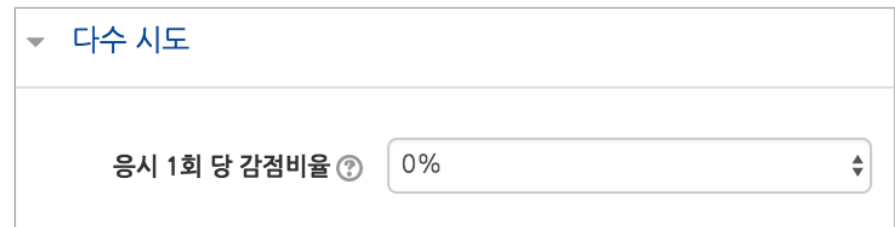

④ 버튼을 클릭하면 문제 생성이 완료됩니다.

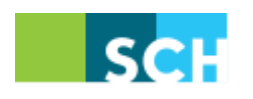

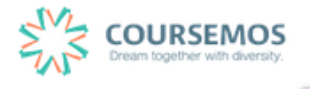

4.2.2.4 **OX형**

참/거짓형 문제는 주어진 문제의 참/거짓 여부를 선택하는 유형으로, 텍스트 뿐 아니라 이미지, 음성 및 영상을 문제 필드에 입력한 후 참/거짓 여부 선택지를 제공합니다.

① 문제의 카테고리와 문항을 기입합니다.

해당 문제의 정답 여부를 '정답'에서 '참' 또는 '거짓'으로 표기합니다.

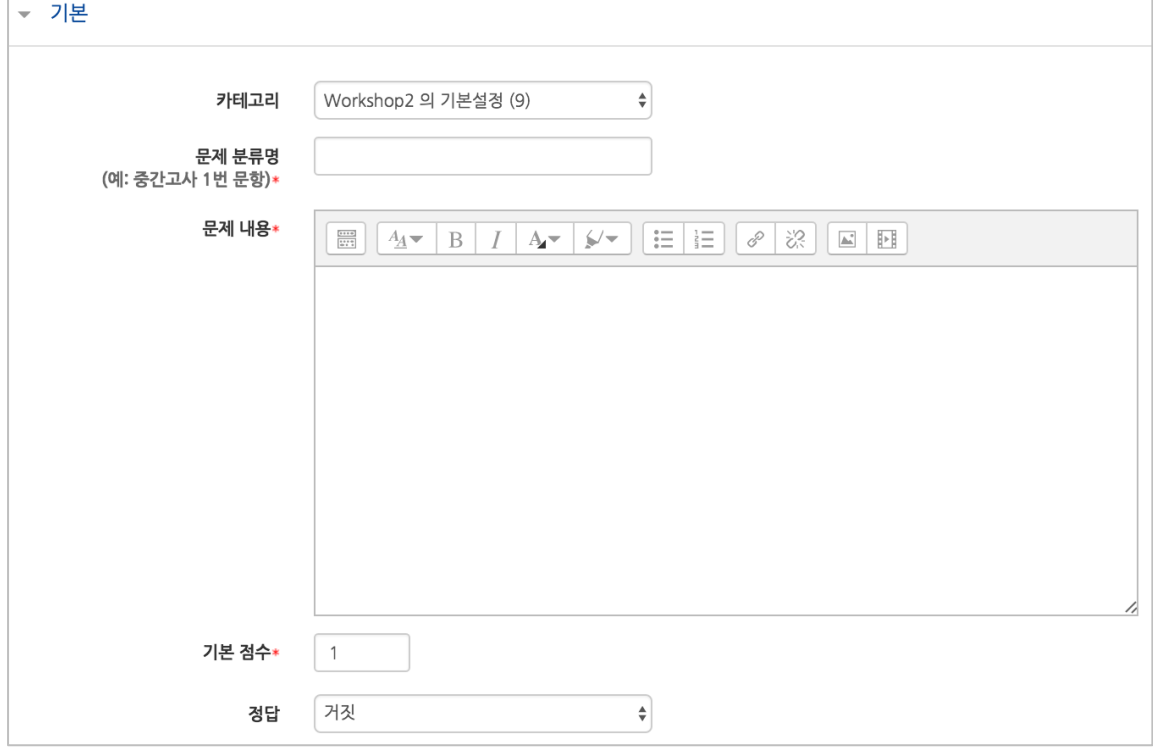

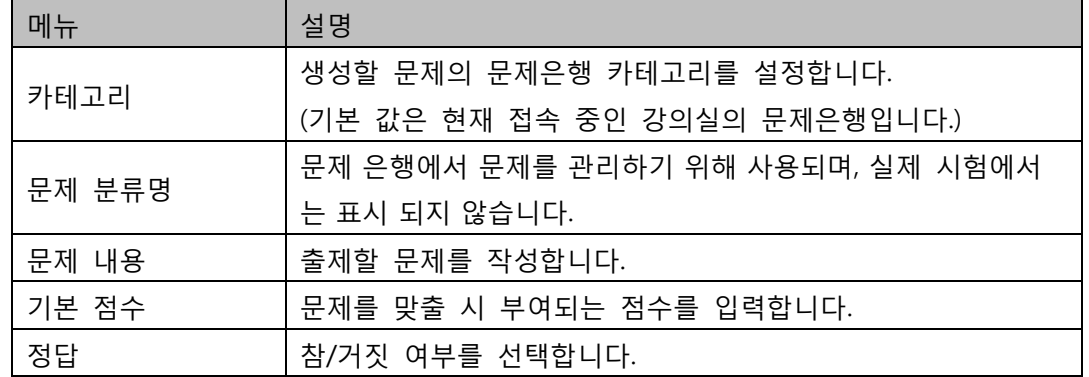

② <mark>저장</mark> 버튼을 클릭하면 문제 생성이 완료됩니다.

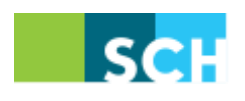

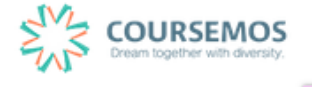

4.2.2.5 **짝찾기**

복수의 문항과 답을 출제하고 학습자가 각각의 문제에 해당하는 답을 선택하도록 하는 문제 유형 입니다.

① 문제의 카테고리와 문항을 기입합니다.

단, 문제 내 질문과 그에 맞는 답을 연결하는 짝찾기형 문제의 경우 '문제 내용'은 전체 문제의 주제를 입력해야 합니다. (예: 다음 질문과 답을 짝지어 선택하세요.)

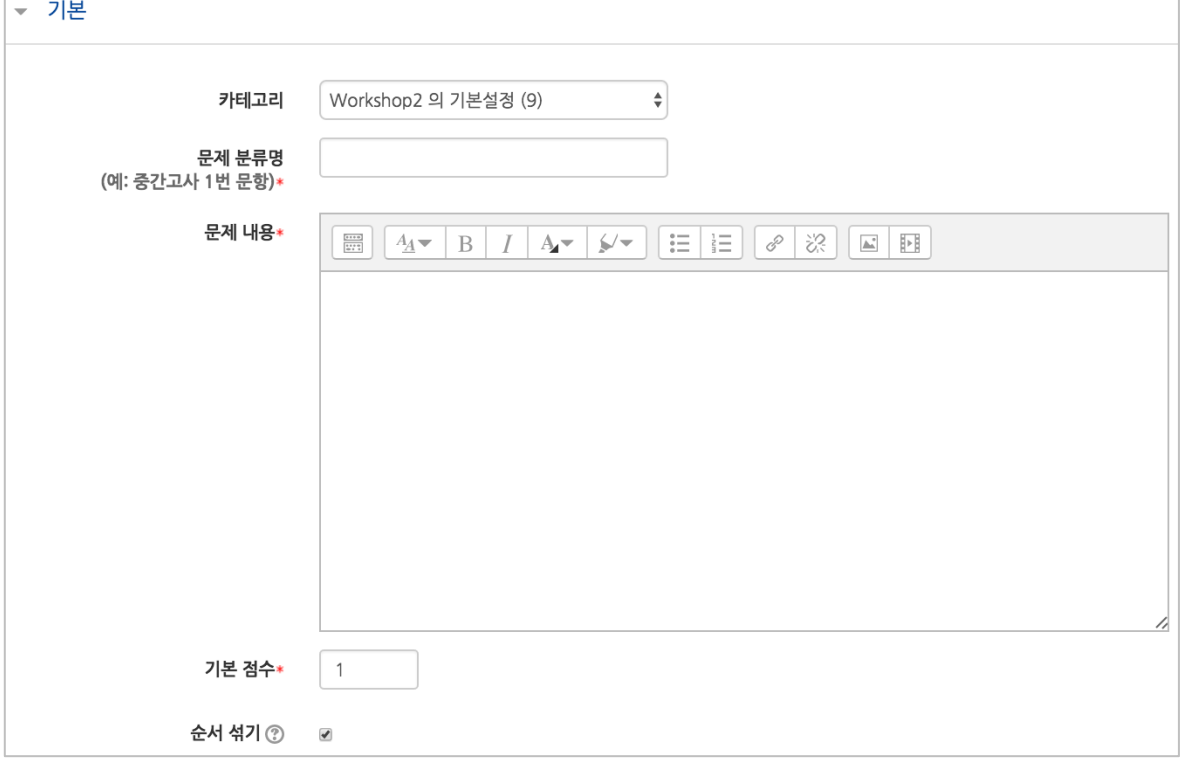

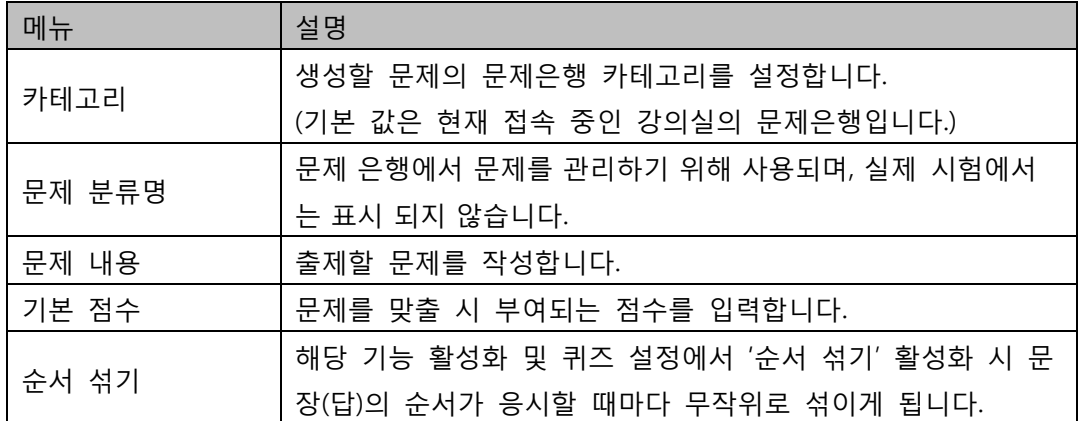

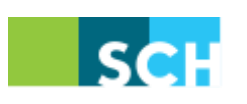

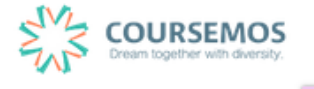

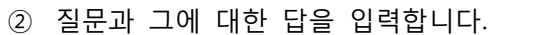

아래 설명에서와 같이, 최소 질문 2 개와 답 3 개를 제시해야 문제가 생성됩니다.

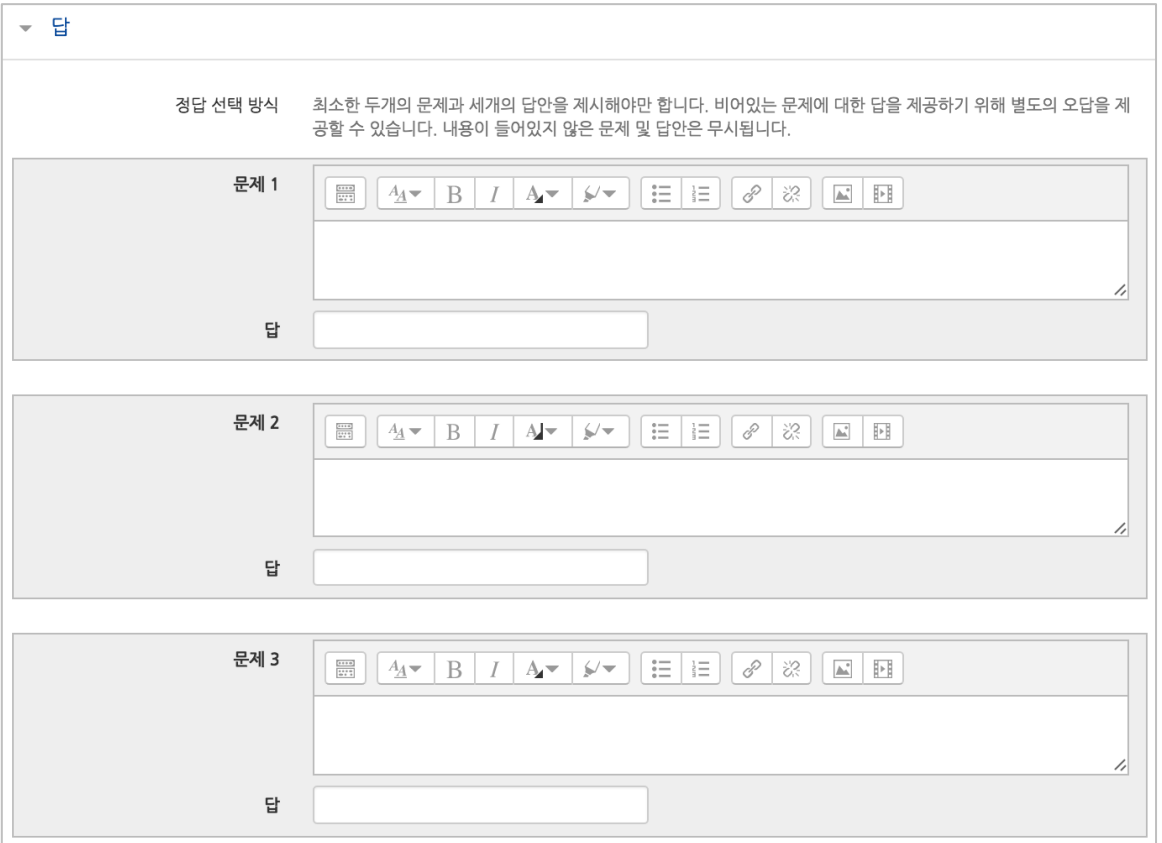

③ 2 회 이상 시험 응시를 허용하는 경우, 1 차 응시에서 정답을 맞추지 못한 문제를 다시 응시할 때 감점여부를 설정할 수 있습니다. 이 경우, 퀴즈 추가 시 응시 가능횟수를 2 회 이상으로 설정해야 합니다. (4.2.3 퀴즈 추가하기를 참고하시기 바랍니다.)

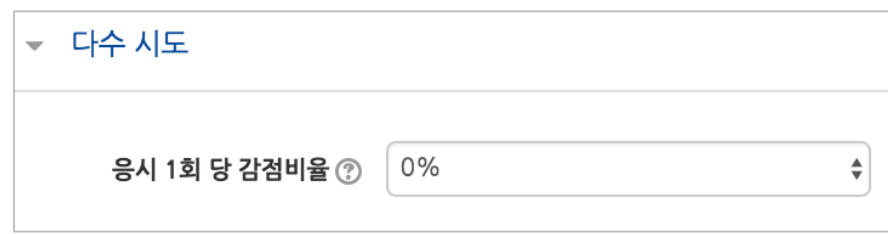

④ 버튼을 클릭하면 문제 생성이 완료됩니다.

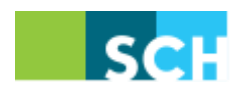

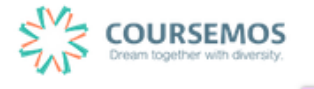

#### 4.2.2.6 **빈칸 채우기**

텍스트 문장 또는 문단 내 빈 칸을 채우도록 하는 이 문제 유형에서는 정답이 문장/문단 내 선다 형, 단답형 및 수치형 세 가지 형태로 다양하게 구성될 수 있습니다.

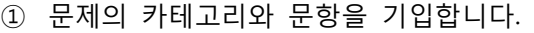

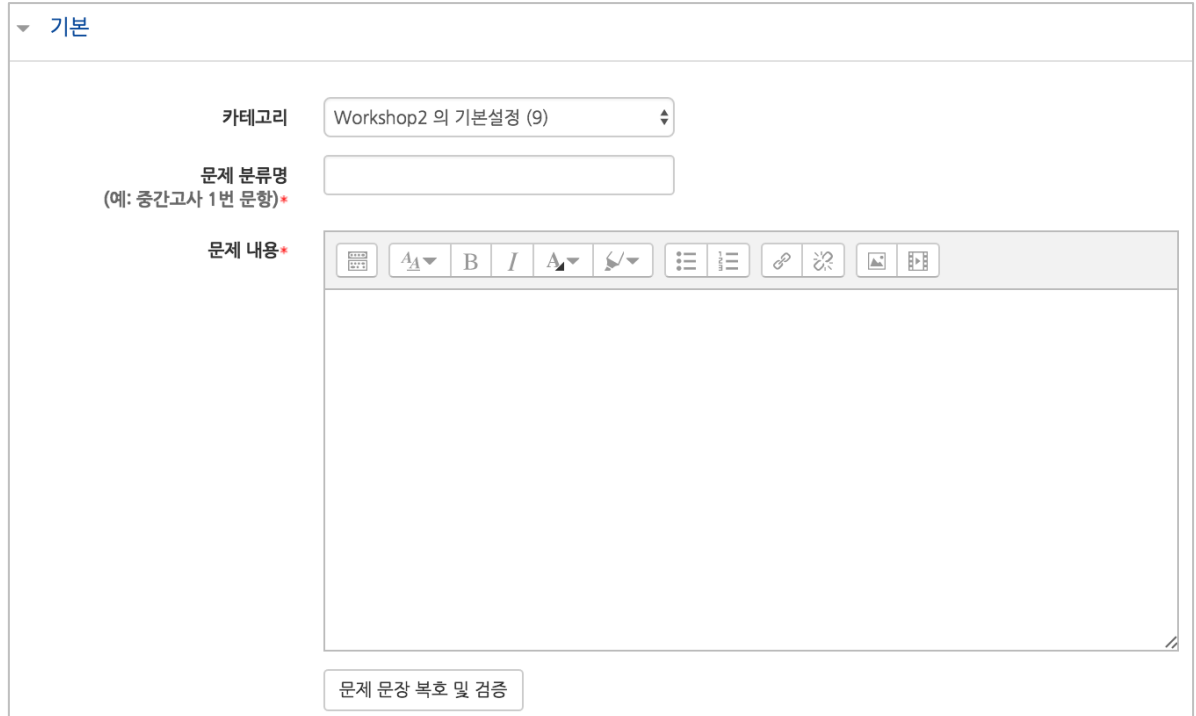

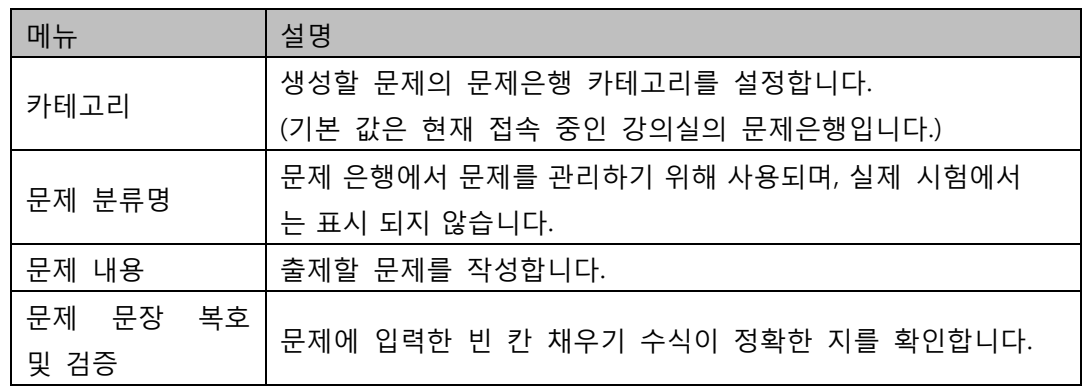

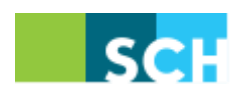

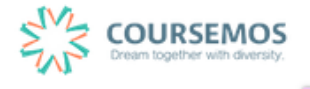

- ② 이 때, '문제 내용'에 문제 입력 시 다음과 같이 중괄호 및 단어를 입력합니다. 문제 내 답을 제시하는 유형은 다음과 같이 기입합니다. (아래 빨간색 영역을 문제에 맞게 설정하여 문장/문단 내 작성합니다.)
	- 단답형 : {기본점수(숫자):SHORTANSWER:=정답} 예시) {1:SHORTANSWER:=공지}
	- 선다형 : {기본점수(숫자):MULTICHOICE=정답#Correct ~오답#Wrong} 예시) {1:MULTICHOICE:=고정#Correct ~가변#Wrong}
	- 수치형 : {기본점수(숫자):SHORTANSWER:=정답}
- ③ 2 회 이상 시험 응시를 허용하는 경우, 1 차 응시에서 정답을 맞추지 못한 문제를 다시 응시할 때 감점여부를 설정할 수 있습니다. 이 경우, 퀴즈 추가 시 응시 가능횟수를 2 회 이상으로 설정해야 합니다. (4.2.3 퀴즈 추가하기를 참고하시기 바랍니다.)

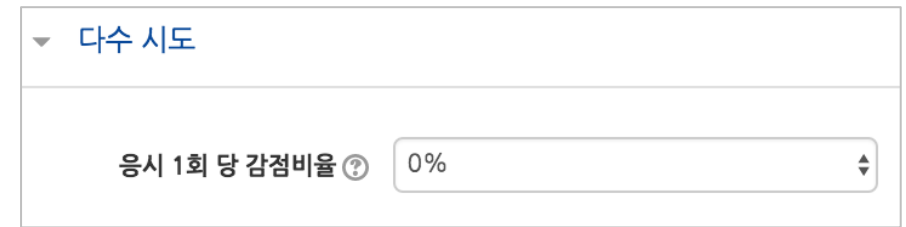

④ 버튼을 클릭하면 문제 생성이 완료됩니다.

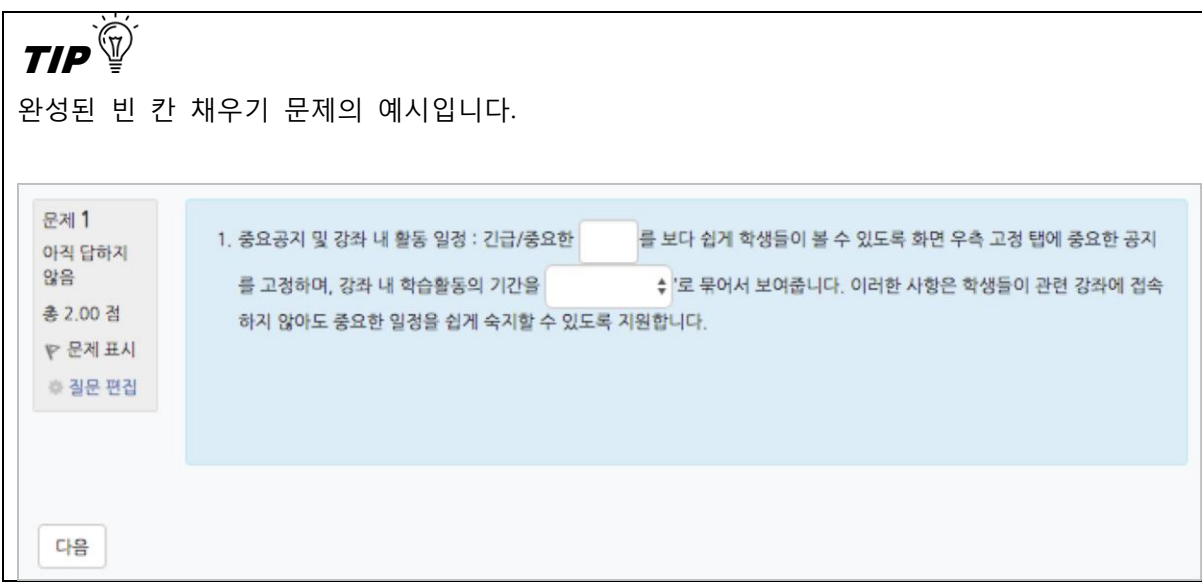

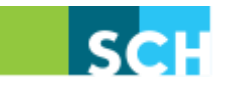

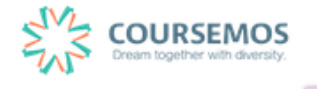

#### 4.2.2.7 **수치형**

수치형 문제의 형식은 단답형과 유사한 빈 칸에 정답을 입력하는 방식입니다. 하지만 숫자에 한 해 입력이 가능한 점, 허용 오차범위 내인 경우 아주 정확한 값이 아니더라도 정답으로 인정이 될 수 있다는 점에서 특징을 갖습니다.

① 문제의 카테고리와 문항을 기입합니다.

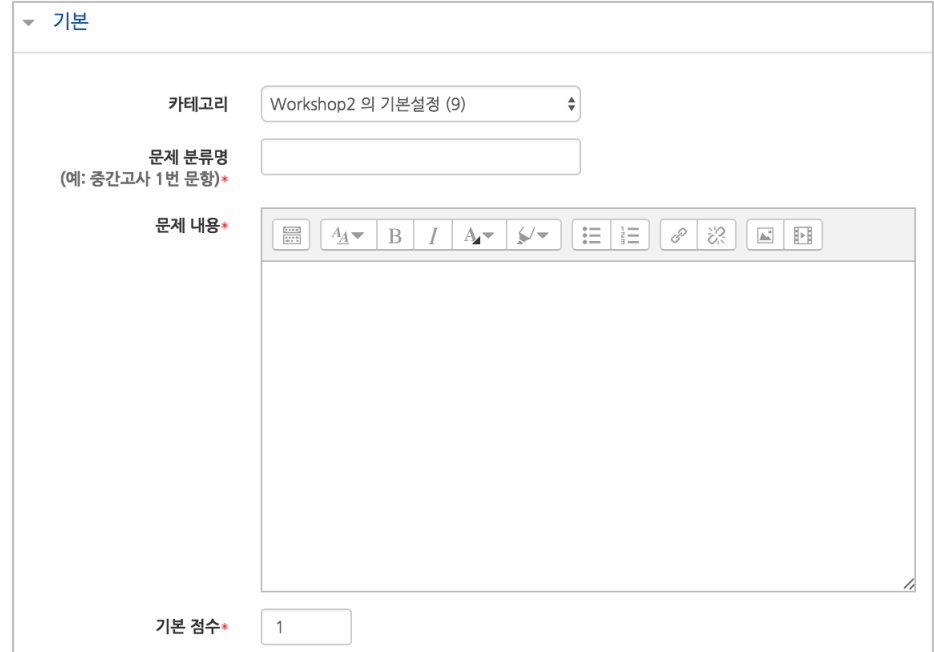

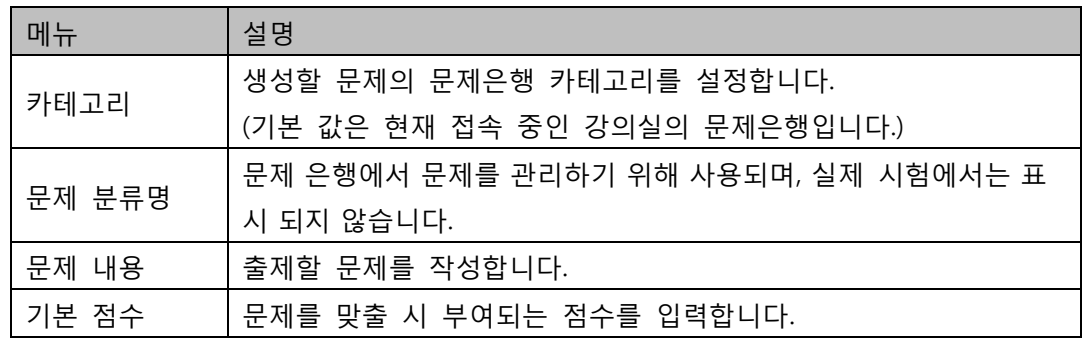

#### ② 정답과 오차, 정답으로 인정할 점수반영비율을 입력합니다.

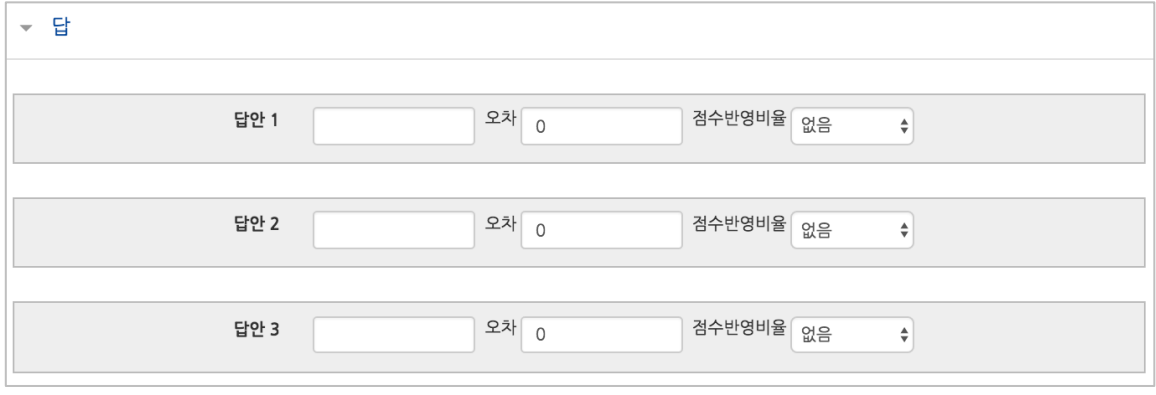

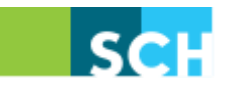

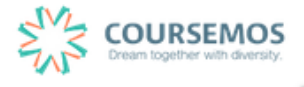

# **순천향대학교 학습플랫폼 교수자 매뉴얼**

③ 2 회 이상 시험 응시를 허용하는 경우, 1 차 응시에서 정답을 맞추지 못한 문제를 다시 응시할 때 감점여부를 설정할 수 있습니다. 이 경우, 퀴즈 추가 시 응시 가능횟수를 2 회 이상으로 설정해야 합니다. (4.2.3 퀴즈 추가하기를 참고하시기 바랍니다.)

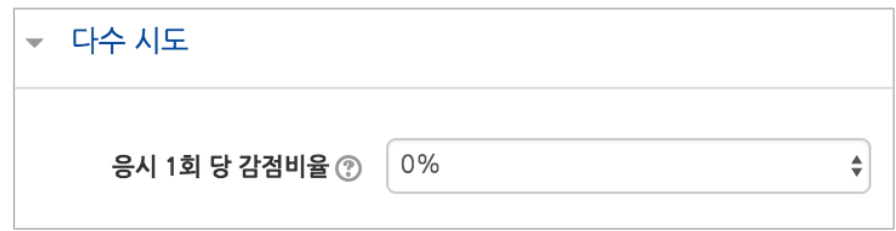

④ 버튼을 클릭하면 문제 생성이 완료됩니다.

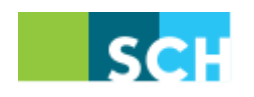

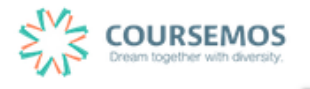

#### 4.2.2.8 **설명**

설명은 문제 유형이 아니라 퀴즈 내 설명 등의 부가적인 문구 및 이미지를 표시하는 방식입니다. 사전 설명을 제공하는 등의 용도로 사용할 수 있습니다.

① 문제의 카테고리와 설명으로 제시할 내용을 입력합니다.

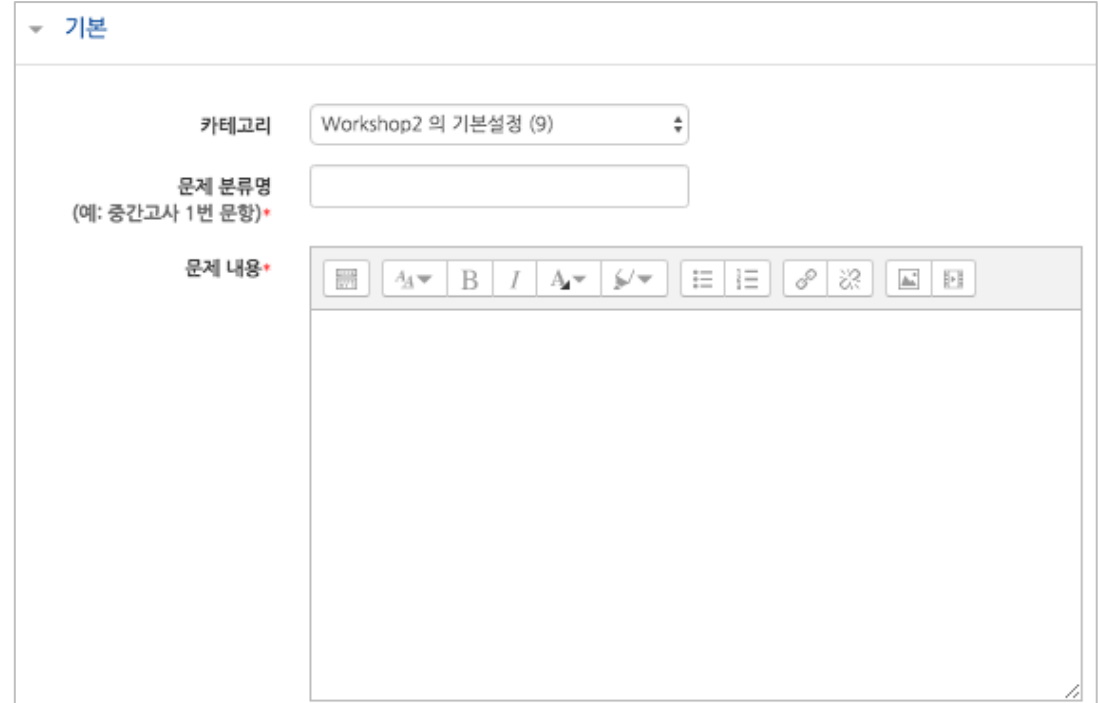

② <mark>저장</mark> 버튼을 클릭하면 문제 생성이 완료됩니다.

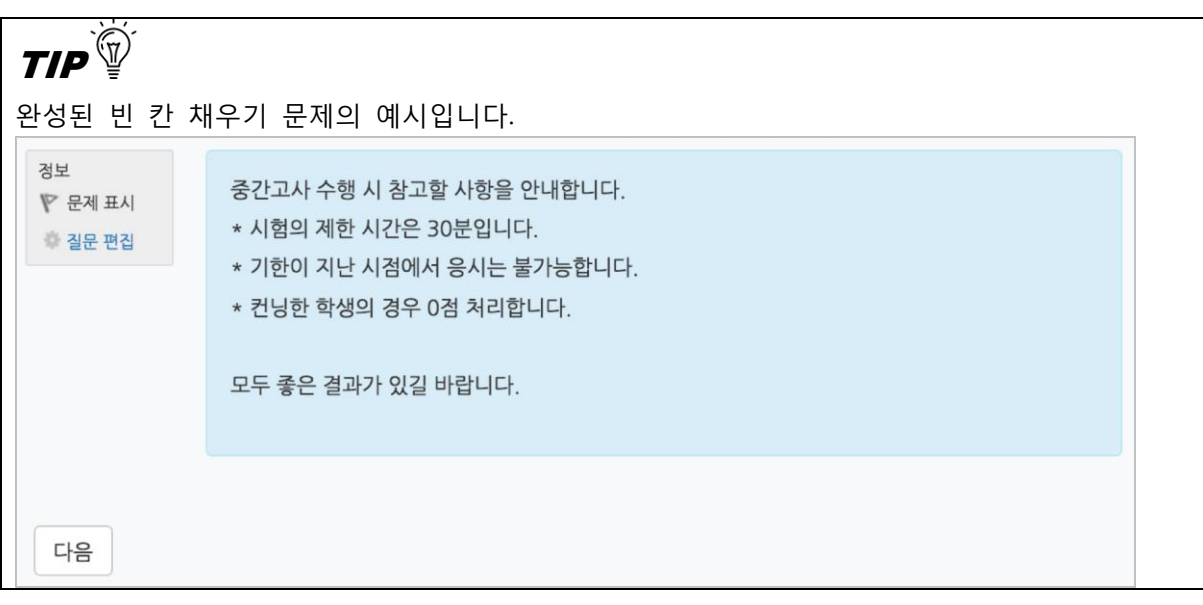

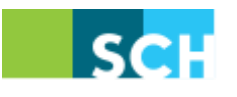

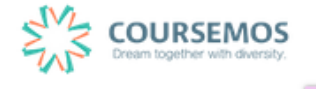

#### 4.2.3 **퀴즈 추가하기**

미리 등록한 문제를 시험에 출제할 수 있도록 '퀴즈'를 추가하여 해당 주차/토픽에서 시험을 출제하세요.

① 퀴즈 제목과 설명을 입력합니다.

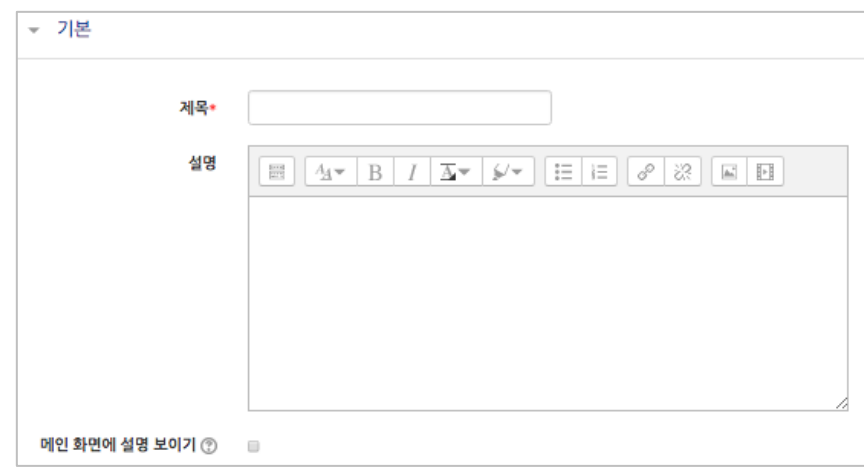

② 학습자가 시험에 응시할 수 있는 기간을 지정합니다.

시간제한을 설정하면 응시 가능 기간 사이에서 학습자가 시험을 시작한 시점부터 설정한 시간만큼만 시험에 응시할 수 있습니다.(예: 1 일의 응시기간 중 1 시간의 시간제한)

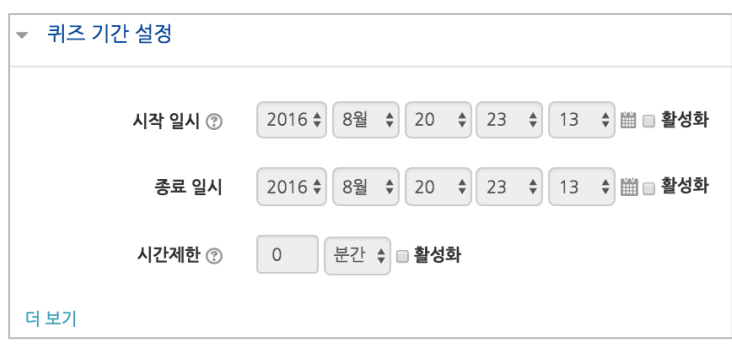

 $QBA$  $QBA$ 

학습자가 시험을 치르던 중 시험 시간이 종료되었을 때 어떻게 되나요?

→ 종료시점까지 선택한 답만 제출됩니다.

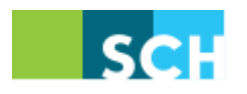

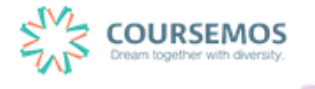

③ 퀴즈를 응시할 때 기본적으로는 1 페이지 당 1 문제만 표시되지만, 표시할 문제의 개수를 변경할 수 있습니다.

('문제이동'의 경우 부정행위 방지를 위해 문제의 번호 순서에 관계 없이 무작위로 출제되며, 순서대로 문제를 풀어야 하는 경우 '순서대로 이동'으로 변경하시기 바랍니다.)

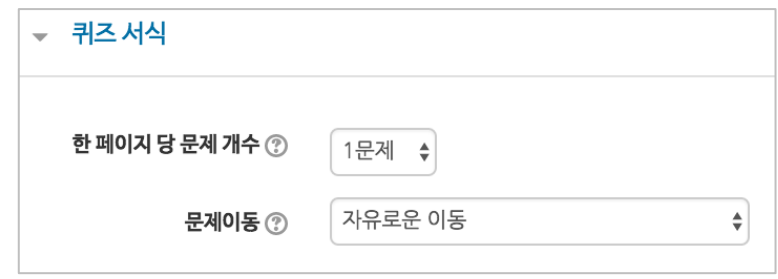

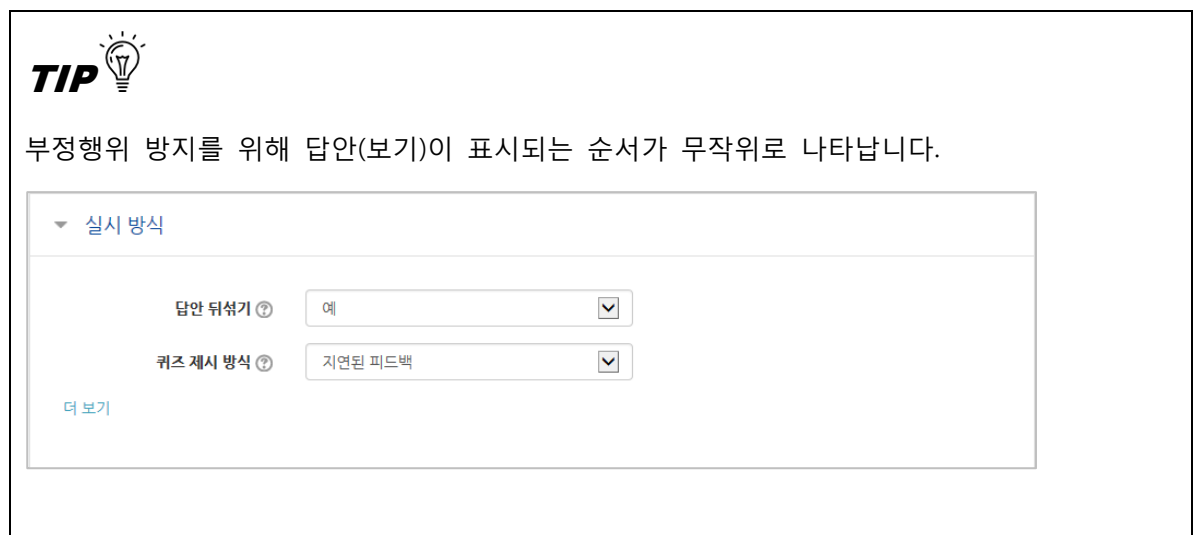

④ 버튼을 클릭하면 퀴즈의 등록이 완료되며, 추가된 퀴즈 내 페이지로 이동합니다. 문제를 추가하기 위해 <mark><sup>퀴즈 편집</sup> 을</mark> 클릭합니다.

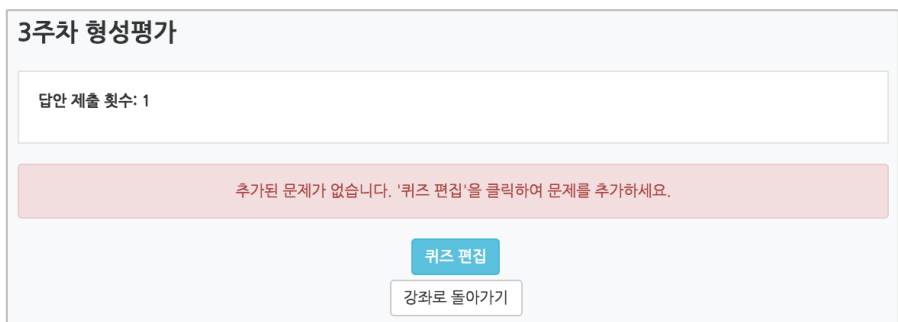

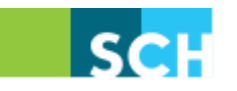

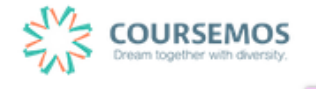

5 최고 성적에 퀴즈 총점을 입력하고 저장한 후, <sup>추가</sup> 를 눌러 '문제은행으로부터'를 선택합니다.

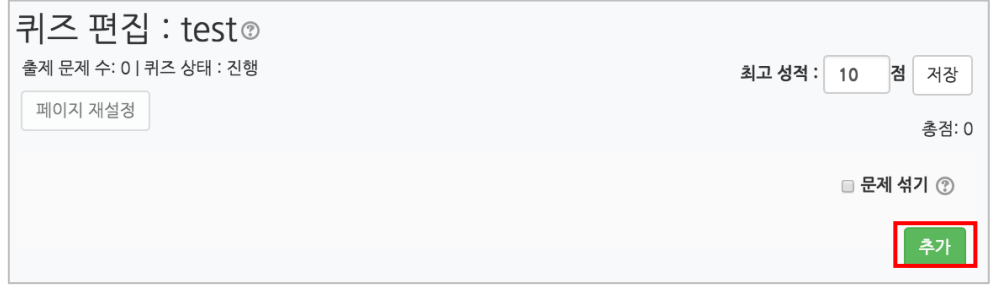

⑥ 미리 등록한 문제의 목록을 볼 수 있습니다. 문제가 표시되지 않을 경우 '카테고리 선택'에서 문제가 속한 카테고리를 클릭하세요.

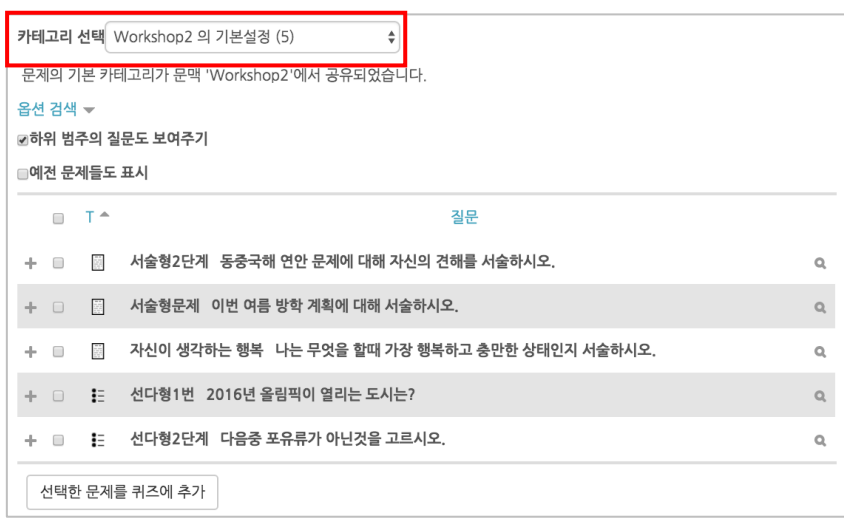

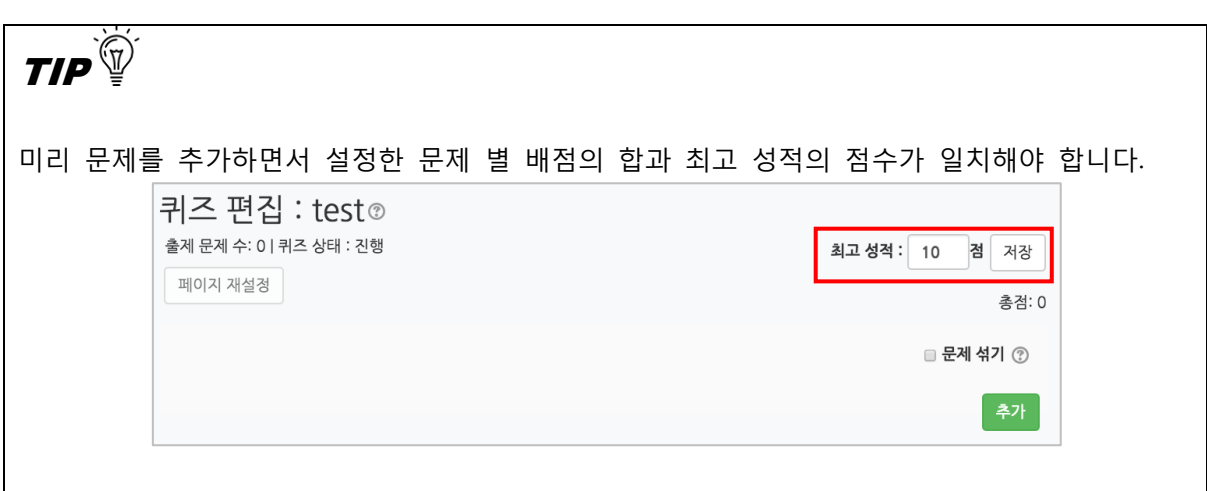

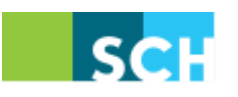

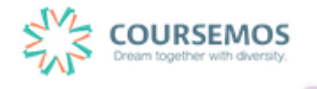

#### 4.2.4 **퀴즈 채점하기**

선다형, 주관식 단답형, 진위형 등 사전에 정답과 배점을 기재한 문제 유형은 학습플랫폼에서 자동 채점이 되어 결과를 바로 확인할 수 있습니다. (단 서술형은 채점자가 직접 확인 후 수동 채점을 진행합니다.)

① 주차 타임라인에서 퀴즈를 클릭합니다.

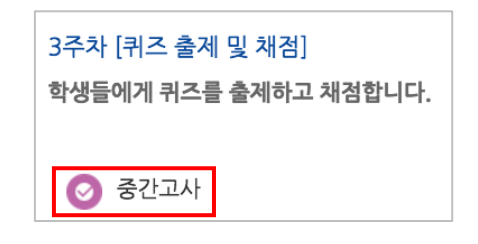

② '응시' 버튼의 숫자는 시험에 응시한 학습자의 수입니다. 버튼을 눌러 채점 페이지로 이동합니다.

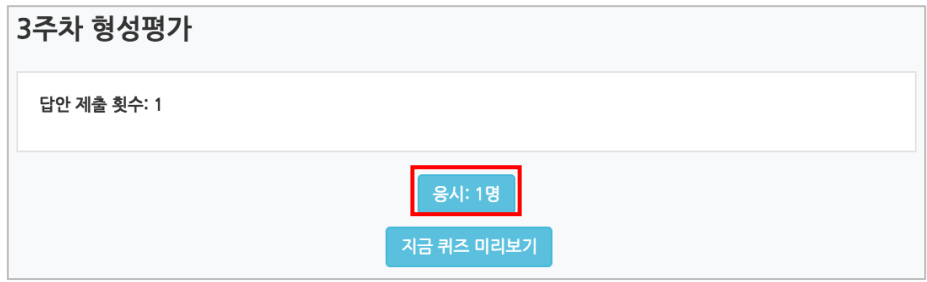

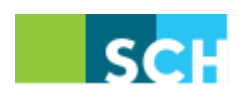

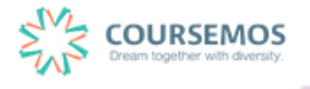

③ 선다형, 주관식 단답형 과 같이 문제를 등록할 때 정답을 미리 등록하는 문제 유형의 경우 자동으로 채점이 진행되며, 이에 따라 성적을 확인할 수 있습니다.

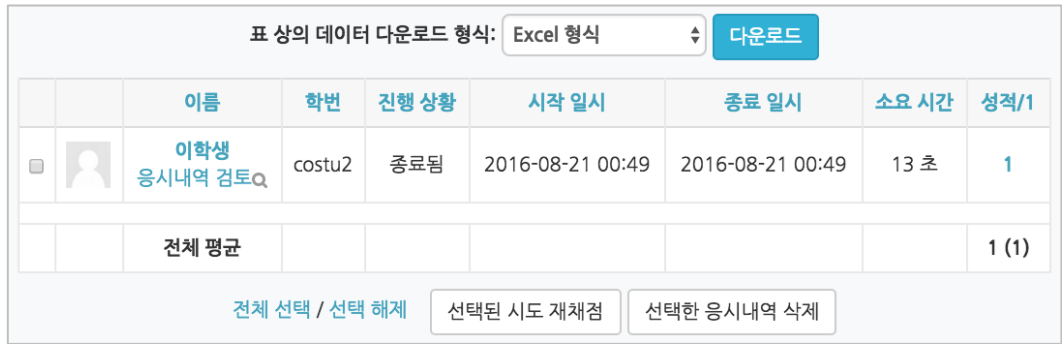

④ 서술형 문제의 경우 학습자가 작성한 답변을 확인, 채점을 진행합니다. '미채점'을 클릭합니다.

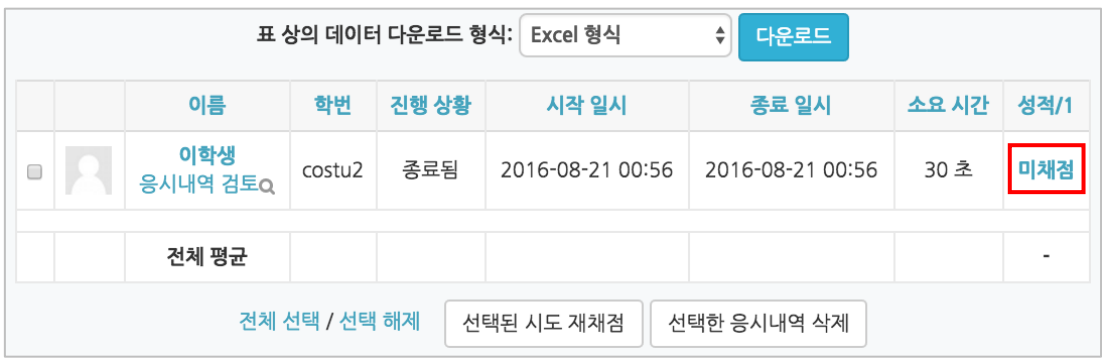

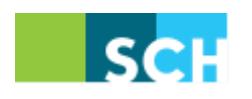

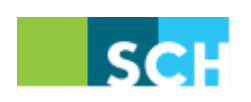

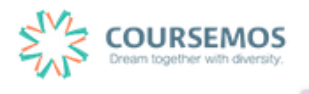

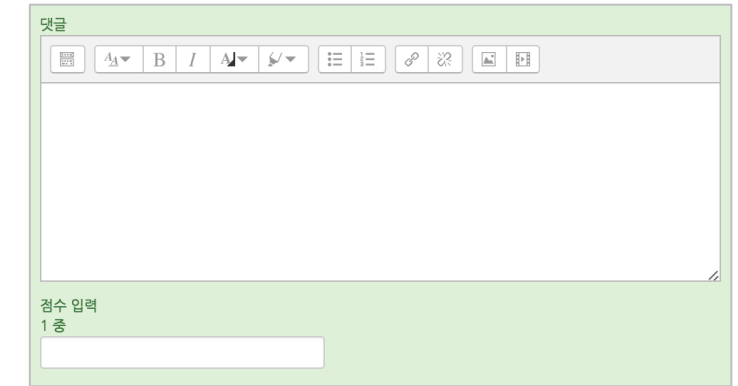

⑥ 점수를 입력한 후 <mark>쳐창</mark> 버튼을 클릭하면, 채점이 완료됩니다.

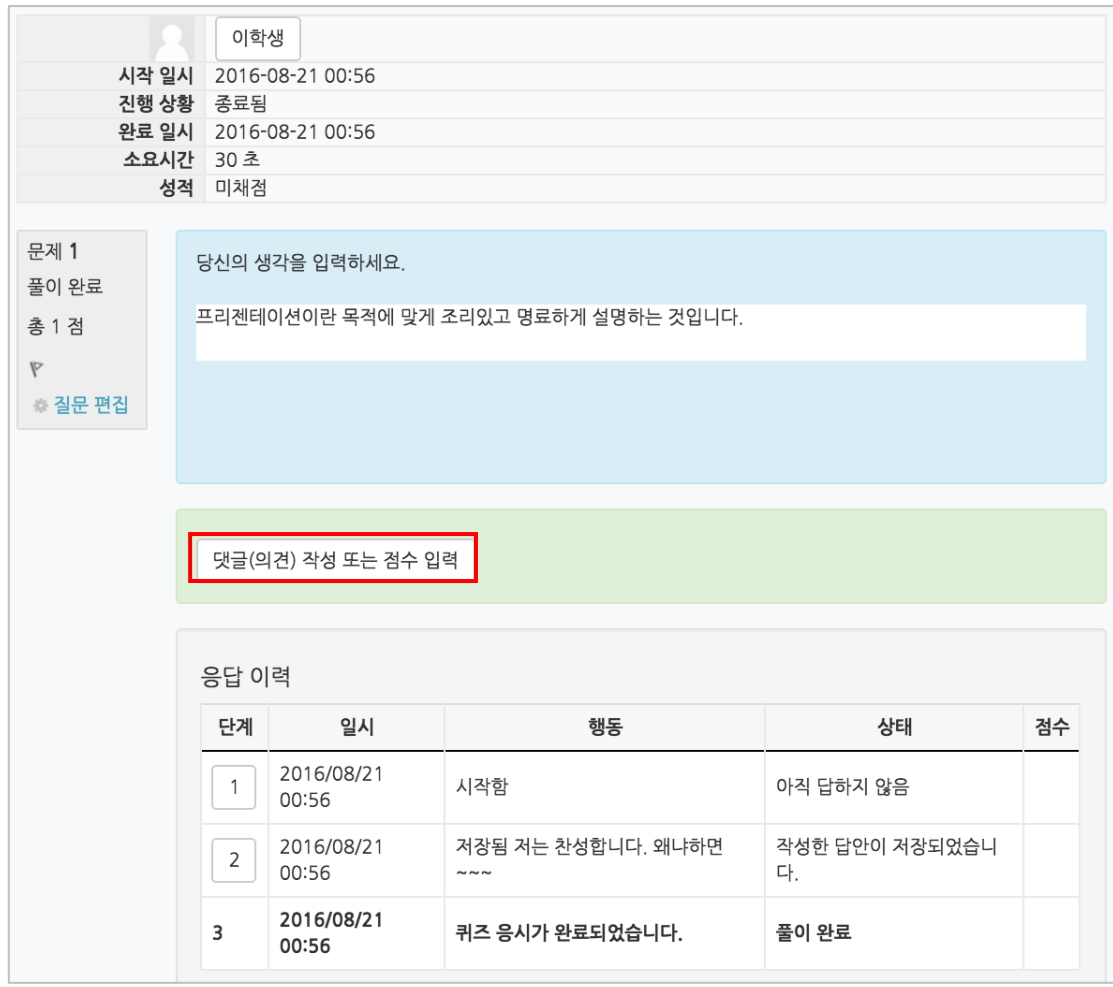

⑤ '댓글(의견) 작성 또는 점수 입력'을 클릭합니다.

#### **4.3 투표**

이번 장에서는 학습자의 의견을 묻는 투표 기능을 소개합니다. 투표 기능을 이용해 학습자의 의 견을 취합하고, 특정 활동(보강일 결정)에 활용할 수 있습니다.

① 투표의 제목과 설명을 입력합니다.

투표의 제목과 별도로 투표의 대상 질문을 별도로 입력해야 할 때는 '설명'란에 질문을 작성합니다.

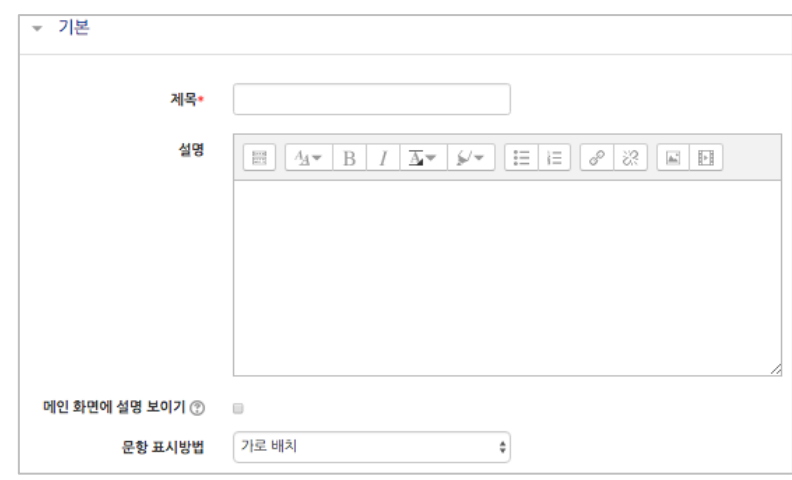

② 질문에 대해 투표할 문항을 '문항' 칸에 작성합니다. '복수응답 허용'을 '예'로 설정하면 중복응답이 가능한 투표가 됩니다.

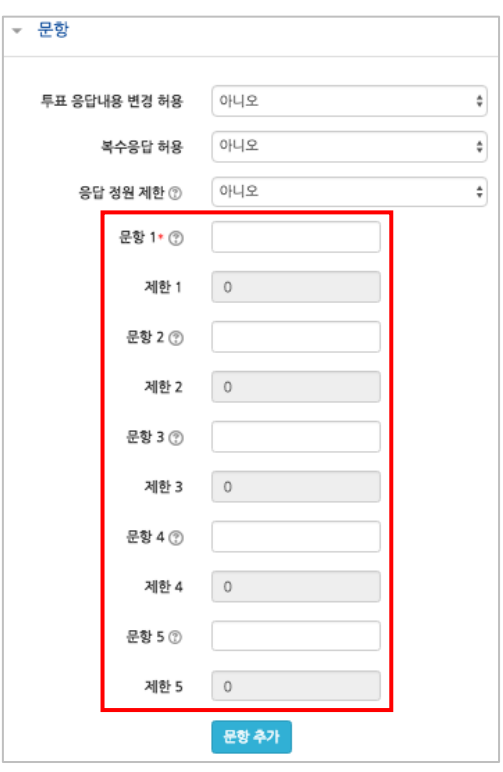

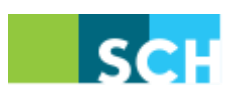

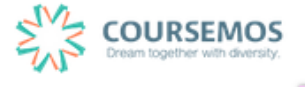

③ 투표 기간을 지정할 수 있습니다.(지정하지 않을 경우 항상 투표에 참여 가능) '응답 기간 제한'을 선택한 후 기간을 설정하세요.

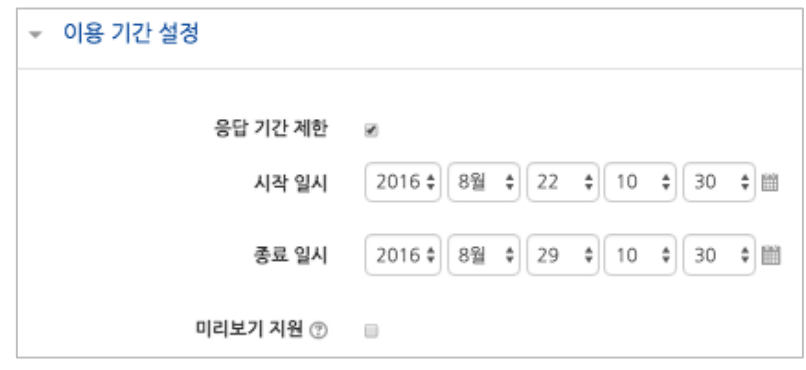

④ 투표의 결과를 공개하려면 '결과' 탭에서 결과 공개를 설정합니다. 결과 공개여부는 4 가지 방법 중 선택합니다.

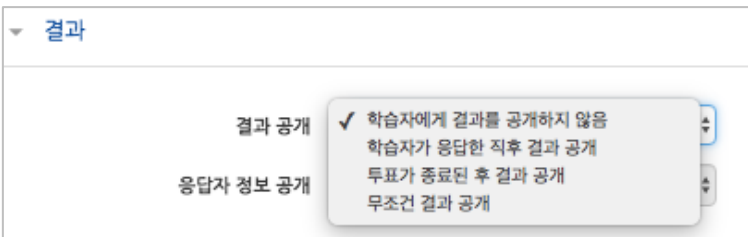

⑤ 버튼을 클릭하면 투표 출제가 완료되며, 작성한 투표 화면을 바로 확인할 수 있습니다.

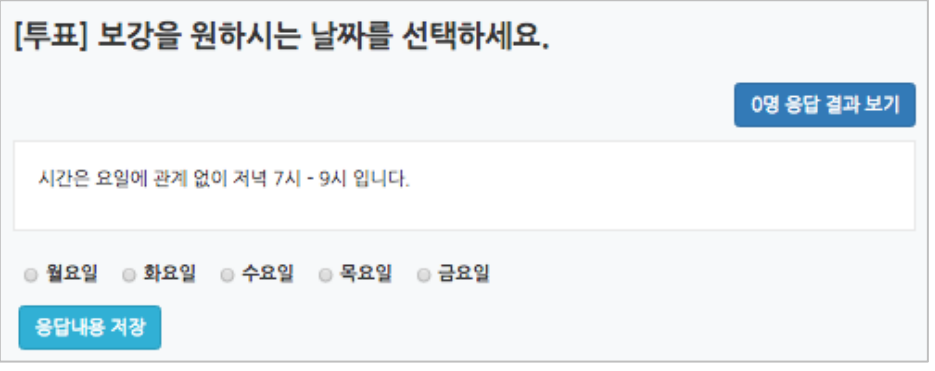

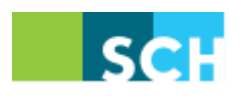

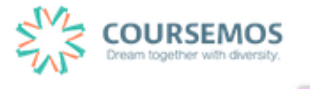

# **4.4 토론방**

이번 장에서는 토론방을 만들어 학생들의 토론활동을 지원하는 기능을 소개합니다.

① 토론방 제목과 설명을 작성한 후 토론방 유형을 선택합니다.

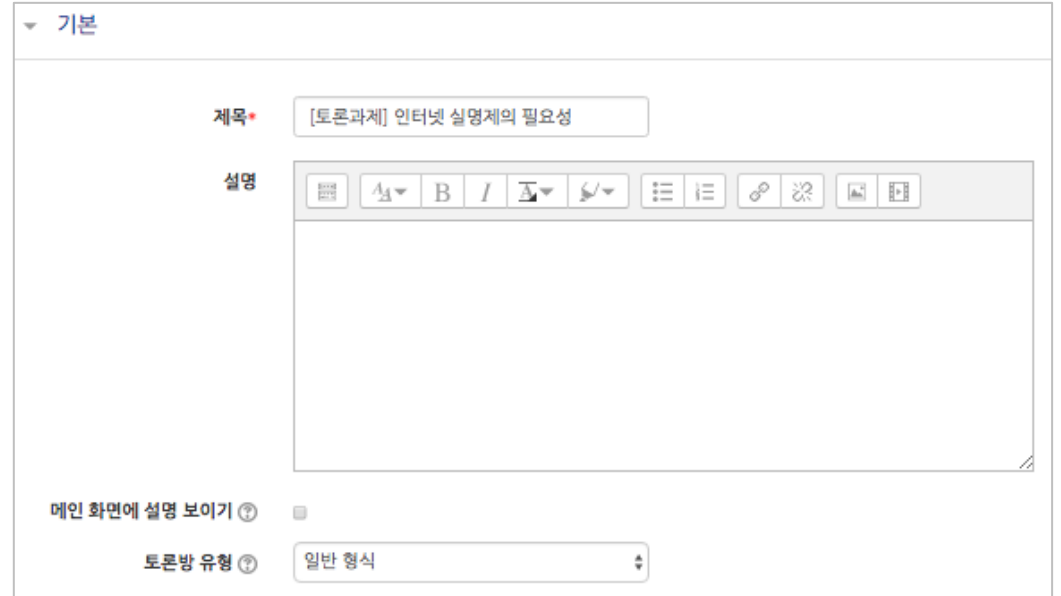

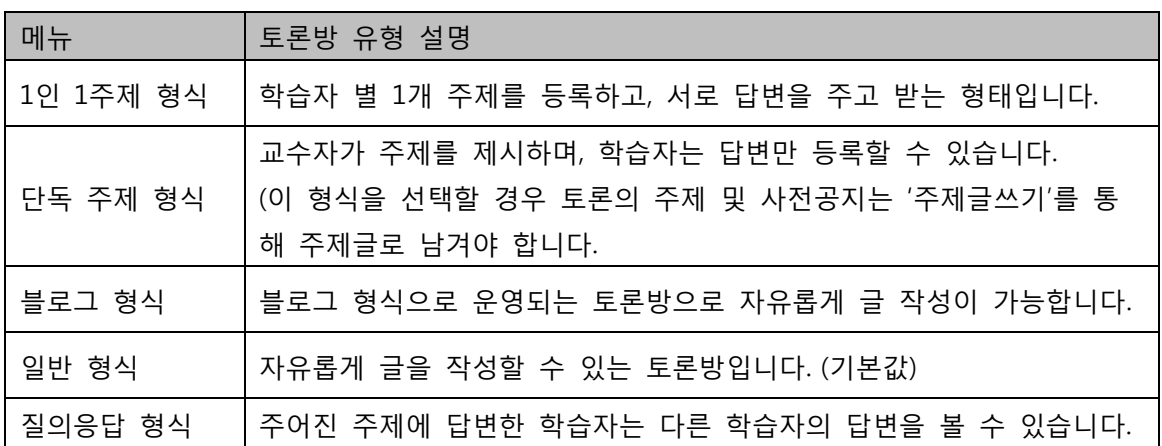

② 집계 유형을 선택합니다.

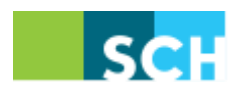

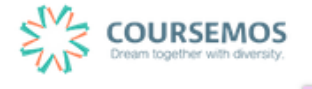

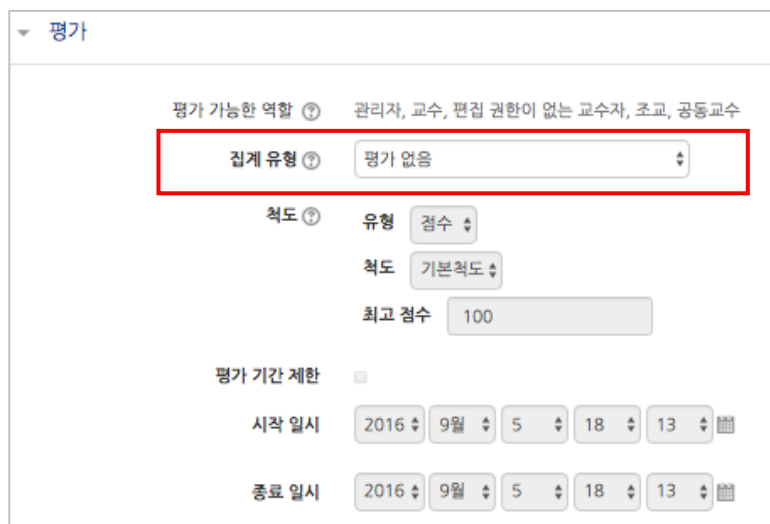

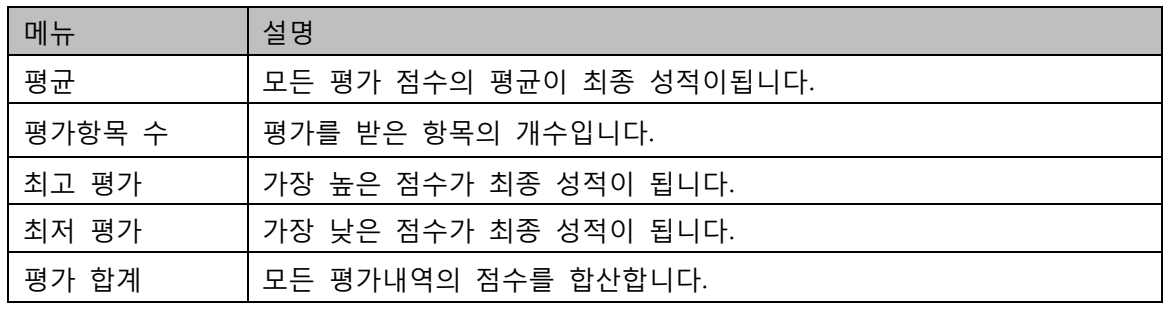

③ 집계 유형을 선택하면 아래 '척도' 옵션의 유형, 최고 점수 입력칸이 활성화됩니다. 평가할 유형과 해당 학습활동의 만점(최고 점수)을 기입합니다. 토론을 성적에 반영하는 경우에만 집계 유형을 선택한 후 척도 영역을 아래와 같이 '점수'

유형으로 설정합니다.

평가 기간 제한은 2 번 방식에 한해 적용됩니다.

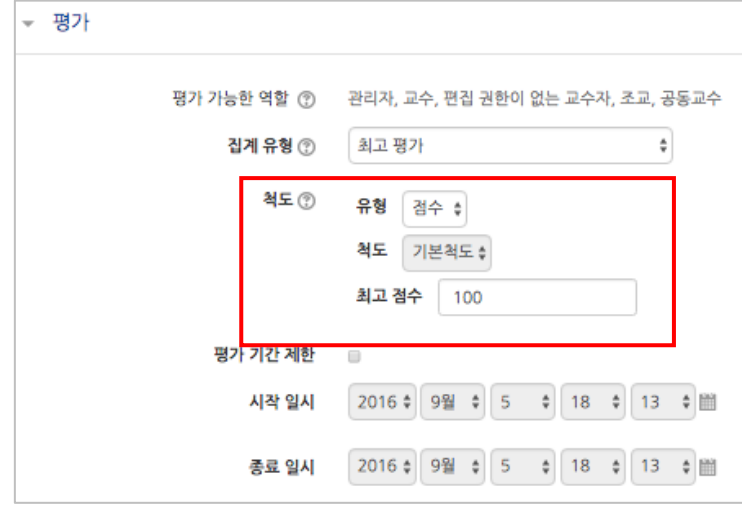

④ 버튼을 클릭하면 토론방의 등록이 완료되며, 추가된 토론방 내로 이동합니다.

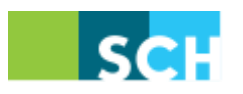

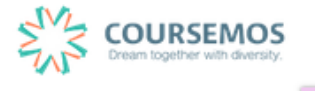

# **순천향대학교 학습플랫폼 교수자 매뉴얼**

'일반 형식'의 토론방의 경우 토론방을 추가한 후 <mark><sup>추제글쓰기</sup> 를</mark> 통해 주제를 제시하거나, 학습자들이 자유롭게 주제글을 게시하고 서로 토론을 진행할 수 있습니다.

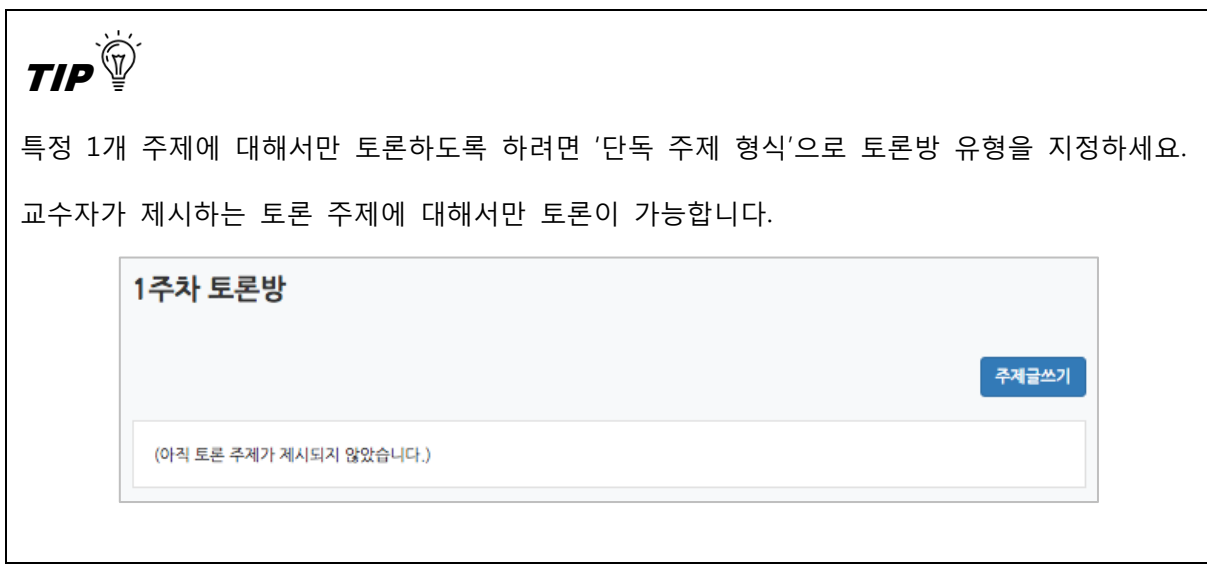

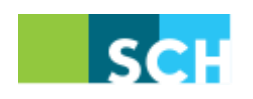

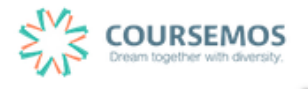

#### **4.5 학습자료 및 활동 편집/삭제하기**

•학습활동 및 학습자료를 편집/삭제 할 수 있습니다.

•모든 학습활동 및 학습자료(표지, 과제, 파일, 동영상, 게시판, 대화방, 퀴즈 등)의 편집/삭제 방법 은 동일합니다.

① 해당 강좌에 들어갑니다.

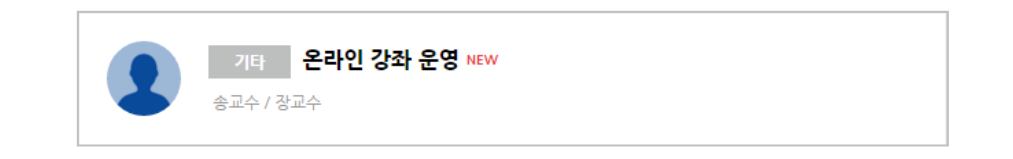

② 강좌 상단에 편집 모드를 활성화 합니다.

\*모든 편집 활동은 강의실 우측 상단에 위치한 버튼을 클릭한 후 진행할 수 있습니다.

③ 톱니바퀴를 눌러 해당 학습자료 또는 활동의 편집/삭제를 할 수 있습니다.

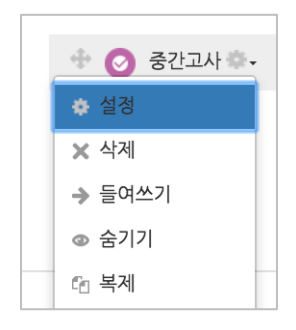

-설정: 학습자료 또는 활동의 설정 값을 변경할 수 있습니다.

-삭제: 학습활동 및 자료를 삭제합니다.

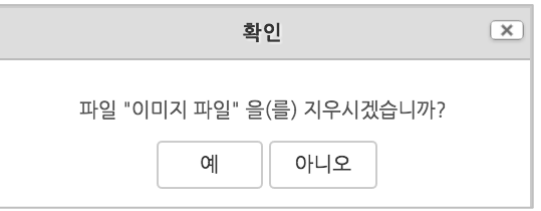

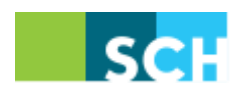

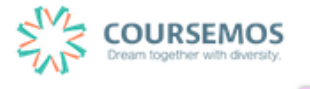

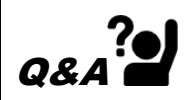

실수로 학습자료/활동을 삭제했습니다. 다시 등록해야 하나요?

→ 강의실 화면 좌측 하단의 '고급설정'에 '휴지통'이 있어, 삭제한 학습활동 또는 자료를 복구할 수 있습니다.

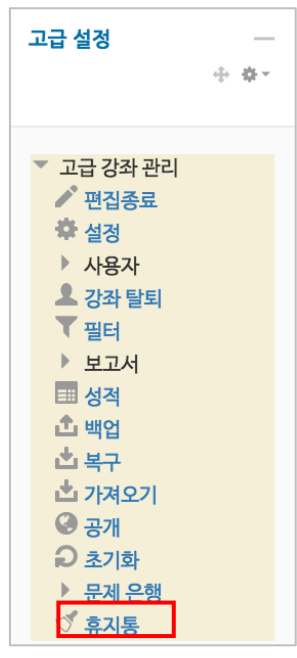

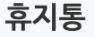

│ 전체 삭제

강좌에서 삭제된 항목이 휴지통에 저장되어 있을 경우 복구가 가능하며, 복구를 실행하면 해당 항목이 삭제되었던 영역의 하단에 표시됩니다.

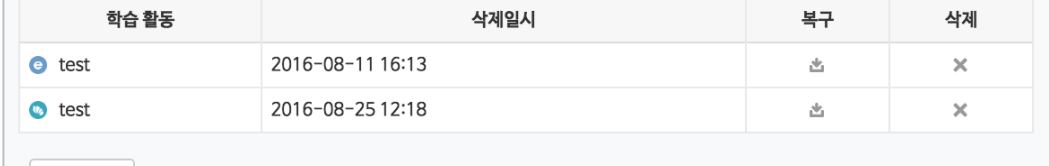

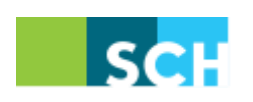

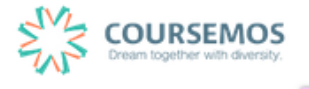

## **4.6 접근 제한 활용하기**

모든 강의자료/학습활동을 추가할 때 '접근 제한'이라는 기능을 활용하면 수준별, 단계별 또는 더 욱 개인화된 맞춤형 학습을 진행할 수 있습니다.

① 강의자료 또는 학습활동을 추가하는 페이지에서 '접근 제한'을 클릭합니다.

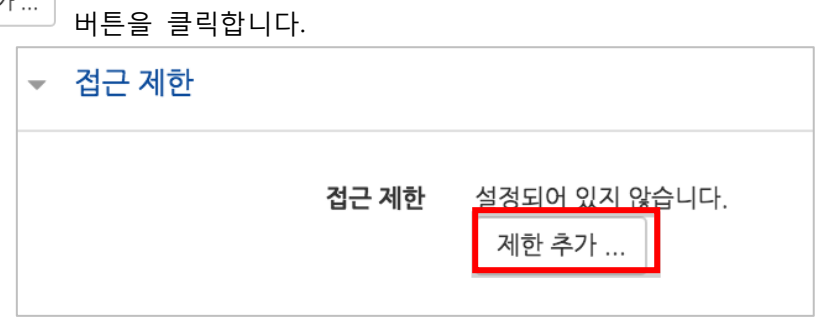

② 해당 자료/활동을 이용하는 데 있어 필요한 제한 유형을 선택합니다.

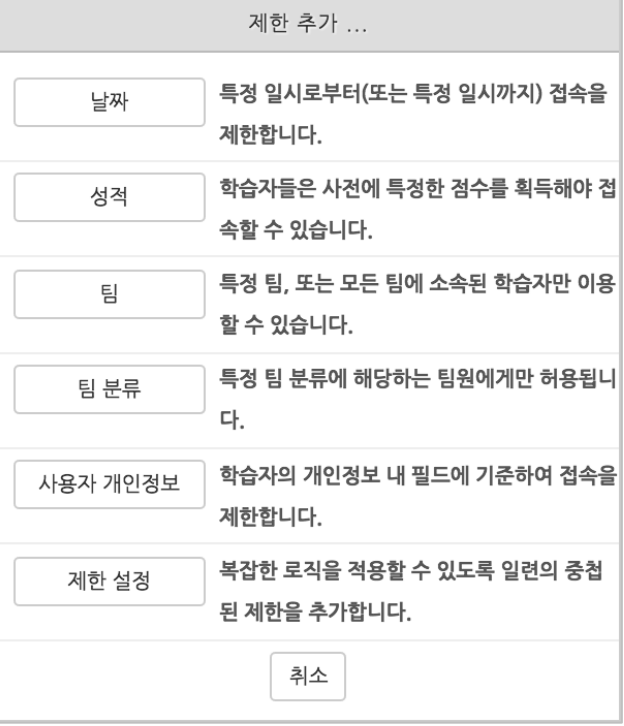

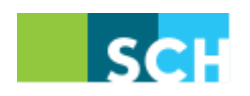

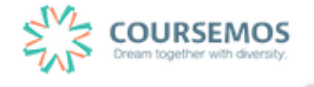

1) 1 개의 제한을 사용할 경우

제한 항목을 선택하면 다음과 같은 메시지가 표시됩니다.

드롭다운 메뉴를 선택하여 조건에 해당 또는 해당하지 않아야 하는 제한을 설정합니다.

접근 제한 이 활동을 이용하기 위해, 학습자는 다음의 조건에 해당 해야 합니다 ≜

● 날짜 : 활동을 이용할 수 있는 시작/종료 일시를 설정합니다.

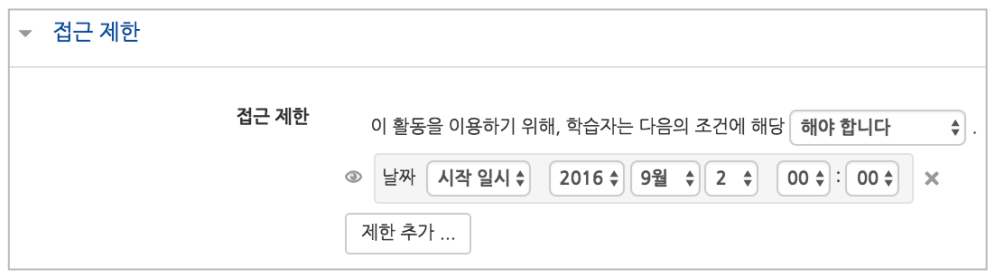

● 성적 : 강좌 내 다른 학습활동(과제, 퀴즈 등)에서 일정한 비율(백분위) 이상/이하를 달성한 학습자만 이 학습자료/활동을 이용할 수 있게 됩니다.

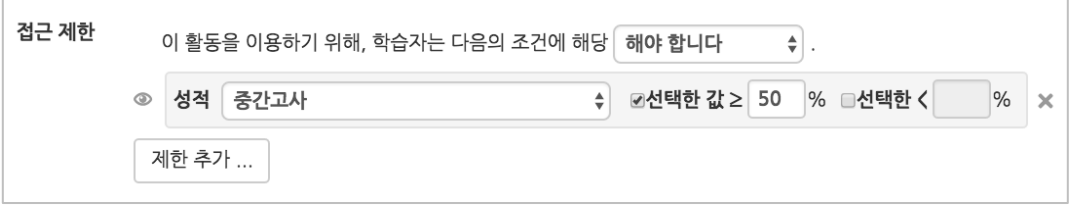

● 팀 : 사전에 생성한 팀을 선택하여, 특정 팀에 소속된 학습자만 활동/자료를 이용하도록 할 수 있습니다.

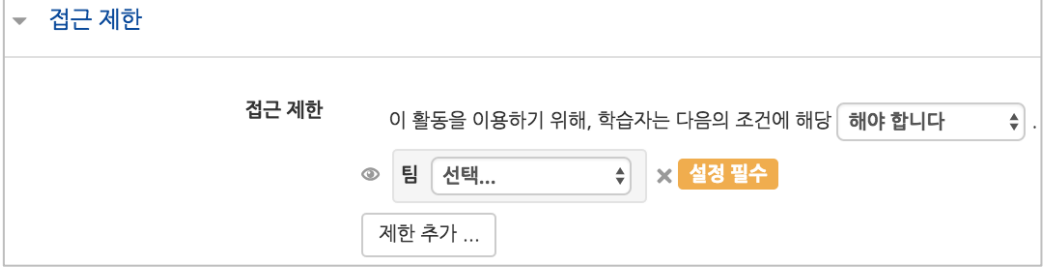

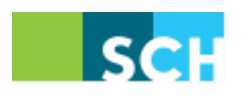

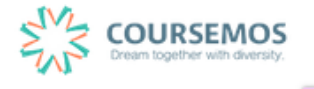

● 팀 분류 : 사전에 생성한 팀 분류를 선택하여, 특정 팀 분류에 소속된 학습자만 활동/자료를 이용하도록 할 수 있습니다.

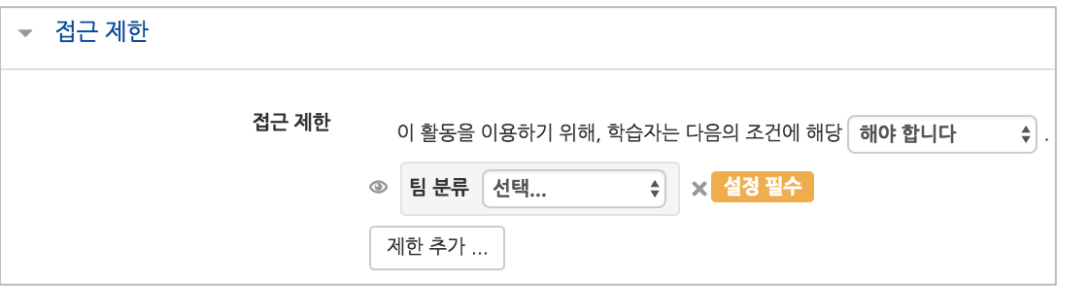

 사용자 개인정보 필드: 학습자의 이름, 학과(학부), 학번 등의 기준을 설정하여 해당하는 학습자만 활동/자료를 이용하도록 할 수 있습니다.

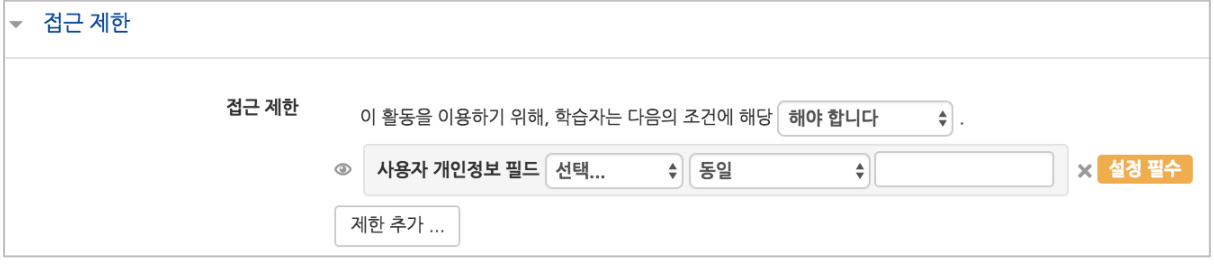

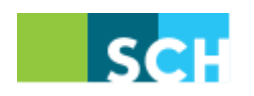

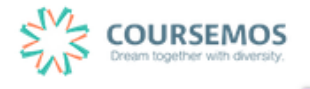

2) 2 개 이상의 제한을 사용할 경우

2개 이상의 제한을 사용하면 더욱 다양한 형태의 강의를 운영하실 수 있습니다.

제한을 2개 이상 추가할 경우 메시지는 다음과 같이 2개 이상의 제한 중 충족해야 하는 제한의 개수(여러 제한 중 1개만 충족하면 가능/모두 충족해야 가능)를 선택합니다.

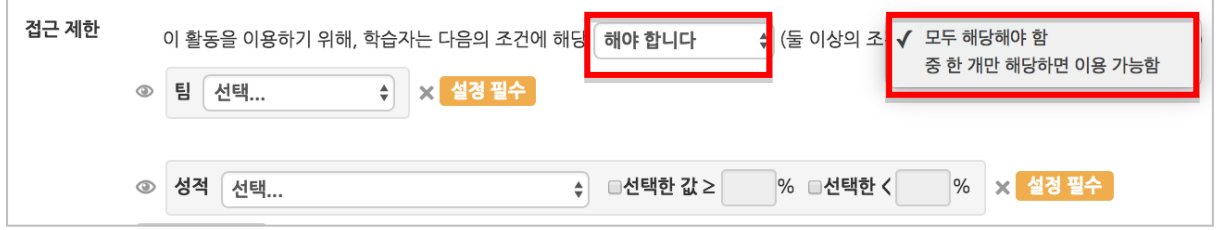

제한을 추가하여 아래와 같이 특정 기간에 성적을 충족하는 학습자에게만 활동/자료를 이용하도 록 할 수 있습니다.

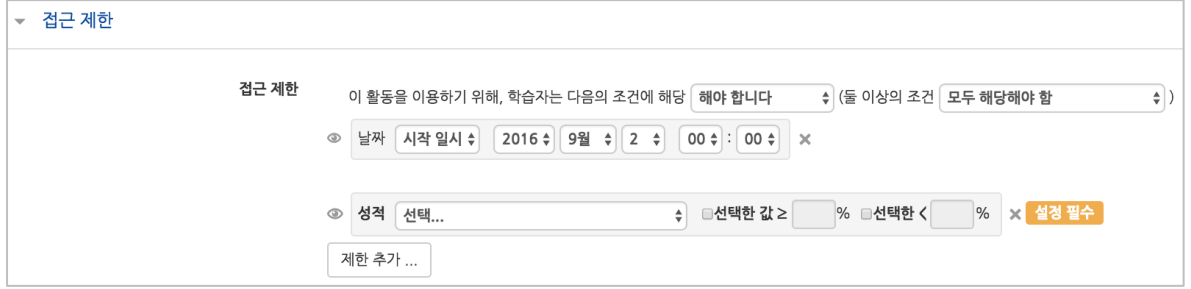

도한, 단계별 제한을 설정하려면 '제한 추가…'에서 │ <sup>제한설정</sup> │ 을 클릭하면 하위 메뉴 개념의 제한을 추가하실 수 있습니다.

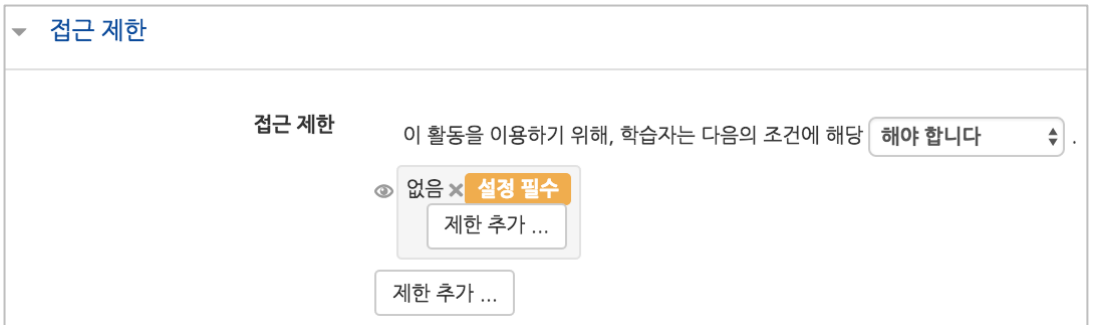

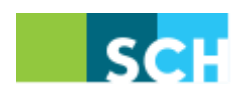

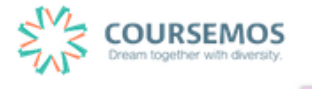